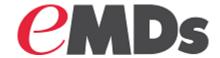

# **Practice Partner**

## **Installation Guide**

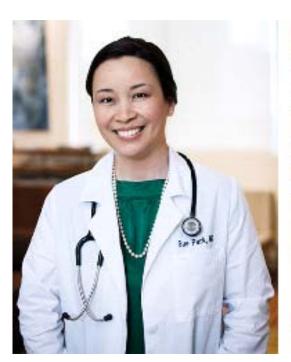

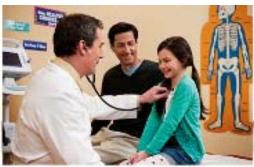

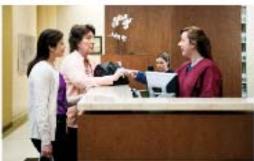

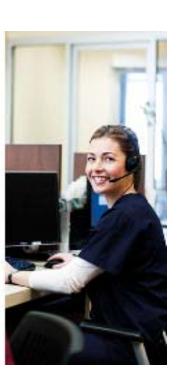

**March 2019** 

## Copyright notice

Copyright © 2019 Richmond eMDs, Inc. All Rights Reserved.

Use of this documentation and related software is governed by a license agreement and this document is incorporated into and is made part of the license agreement. This documentation and related software contain confidential, proprietary, and trade secret information of Richmond eMDs, Inc., and is protected under United States and international copyright and other intellectual property laws. Use, disclosure, reproduction, modification, distribution, or storage in a retrieval system in any form or by any means is prohibited without the prior express written permission of Richmond eMDs, Inc. This documentation and related software is subject to change without notice.

#### **Publication date**

March 2019

#### **Product**

Practice Partner, Release 11.2

## **Corporate address**

Richmond eMDs, Inc. 10901 Stonelake Blvd. Austin, Texas 78759 512-257-5200

## **Revision history**

| Date       | Page (s) | Description                                                                                                    |  |
|------------|----------|----------------------------------------------------------------------------------------------------|--|
| 05/11/2016 | various  | Changed references to McKesson to eMDs.                                                                        |  |
| 07/24/2017 | 10, 13   | Updated the Download your Products from the Customer Support Website and Download your License Files sections. |  |
| 10/04/2017 | 8, 41    | Added a note to remind user to check the Patch Release Notes documents for any database changes                |  |
| 01/04/2018 | 9        | Added Windows Server 2016 Standard as a supported operating system for Group Policy Management Console.        |  |
| 02/19/2018 | 43       | Added a new task to Post-Installation Tasks.                                                                   |  |
| 05/15/2018 | 9        | Clarified that Windows 10 Home is not a supported operating system for Group Policy Management Console.        |  |
| 05/30/2018 | 43       | Added new "Install patches" task to Post-Installation Tasks.                                                   |  |

iii

| Date       | Page (s)   | Description                                                                                                    |  |
|------------|------------|----------------------------------------------------------------------------------------------------|--|
| 01/18/2019 | 21, 44, 75 | Updated step 10 in the Application Server Installation section.                                                |  |
|            |            | Added new Upgrading to Practice Partner Release 11.2 section.                                                  |  |
|            |            | Updated the Practice Partner Add-on Products section.                                                          |  |
| 01/24/2019 | 15         | Added a new entry in the table in the Features and requirements for the Practice Partner installation section. |  |
| 02/21/2019 | 79         | Added a new Reinstalling the EMR section.                                                                      |  |
| 03/27/2019 | 1          | Updated the link for the Support website in the Product documentation and Technical assistance sections.       |  |

## **Table of contents**

| Chapter 1 - II | ntroduction                                                                | 1  |
|----------------|----------------------------------------------------------------------------|----|
|                | System Requirements                                                        | 3  |
|                | Limiting User Access to Practice Partner Programs                          | 4  |
|                | Using Batch Files to Start and Stop Services                               | 5  |
|                | Notes for Electronic Medical Record (EMR) Sites Only                       |    |
| Chapter 2 - F  | Preparing for your Practice Partner Installation                           | 7  |
|                | Preinstallation Tasks                                                      |    |
|                | Verify Minimum Requirements for your Server and Client                     |    |
|                | Install Microsoft Tools for Active Directory                               |    |
|                | Install and Configure your Database for Practice Partner                   |    |
|                | Back up your Servers                                                       |    |
|                | Download your Products from the Customer Support Website                   |    |
|                | Download your License Files                                                |    |
| Chanter 3 - I  | nstalling Practice Partner                                                 | 15 |
| Chapter 3 - II | Application Server Installation                                            |    |
|                | Client Workstation Installation                                            |    |
|                | Using Active Directory® to Install Practice Partner on Client Workstations |    |
|                | Post-Installation Tasks                                                    |    |
|                | Upgrading to Practice Partner Release 11.2                                 |    |
|                | Opgrading to Fractice Farther nelease 11.2                                 | 44 |
| Appendix A     | - Creating a Microsoft SQL Server Database for Practice Partner            | 45 |
| • •            | Installing Microsoft SQL Server Software                                   |    |
|                | Creating the Database Directory Structure                                  |    |
|                | Creating the Empty Database                                                |    |
|                | Creating the Practice Partner File Groups                                  | 51 |
| Appendix B     | - Creating an Oracle Database for Practice Partner                         | 53 |
|                | Creating a New Database                                                    |    |
|                | Install the Oracle Client                                                  |    |
|                | Oracle Client Configuration                                                |    |
| Annendix C     | - Installing and Administering a c-tree Server for Practice Partner        | 61 |
| Appendix 0     | Installing c-tree Server for Practice Partner                              |    |
|                | Running the FairCom Server Activation Utility                              |    |
| Annendiy D.    | - Downloading License Files                                                | 65 |
| Appendix D     | Installing your License Files for Practice Partner.                        |    |
|                |                                                                            | ٠. |

| Appendix E - Auto-Generate Demographic IDs |                                                                                                    |                |
|--------------------------------------------|----------------------------------------------------------------------------------------------------|----------------|
| Appendix F - Header                        | Repair Utility7                                                                                                    | 71             |
| Patient F<br>Practice<br>Practice          | Partner Supplemental Functionality ecords, Appointment Scheduler, and Medical Billing Partner Add-on Products Partner Interfaces Partner Templates | 74<br>75<br>76 |
| Appendix H - Trouble                       | shooting                                                                                                    | 79             |

# **List of figures**

| Figure 1 eMDs Practice Support website - Quick Links    |      |
|---------------------------------------------------------|------|
| Figure 2 Product Downloads and License Files page       |      |
| Figure 3 Product Downloads and License Files page       | . 11 |
| Figure 4 eMDs Practice Support website - Quick Links    | . 13 |
| Figure 5 Product Downloads and License Files page       | . 13 |
| Figure 6 Product Downloads and License Files page       | . 13 |
| Figure 7 Welcome screen                                 | . 18 |
| Figure 8 End-User License Agreement screen              | . 18 |
| Figure 9 Practice Partner License screen                |      |
| Figure 10 Initial posting date screen                   | . 20 |
| Figure 11 Clearinghouse activation screen               | . 21 |
| Figure 12 Choose Setup Type screen                      |      |
| Figure 13 Custom Setup screen                           |      |
| Figure 14 Select Database Type screen                   |      |
| Figure 15 MSSQL Instance Info screen                    | . 26 |
| Figure 16 Oracle Instance Info screen                   |      |
| Figure 17 c-tree Server information screen              | . 29 |
| Figure 18 Practice Partner Client Setup screen          |      |
| Figure 19 Practice Partner Client Setup Wizard screen   |      |
| Figure 20 End-User License Agreement screen             |      |
| Figure 21 Choose Setup Type screen                      | . 34 |
| Figure 22 Custom Setup screen                           |      |
| Figure 23 Practice Partner Server Location Info screen  |      |
| Figure 24 Connect to Server screen                      |      |
| Figure 25 Microsoft SQL Server Management Studio screen |      |
| Figure 26 New Database screen                           |      |
| Figure 27 New Database screen                           |      |
| Figure 28 Open File screen                              |      |
| Figure 29 Windows Systems screen                        |      |
| Figure 30 FairCom Server Configuration screen           |      |
| Figure 31 FairCom Server Activation Utility screen      |      |
| Figure 32 eMDs Practice Support website - Quick Links   |      |
| Figure 33 Product Downloads and License Files page      |      |
| Figure 34 Product Downloads and License Files page      | . 66 |

viii

## **Chapter 1 - Introduction**

This guide takes you step-by-step through the process of installing Practice Partner on your server and workstations. Before you begin the installation, carefully read and understand all sections in this guide.

This guide references "Practice Partner," a concept that implies that you are installing one of the following.

- Patient Records and/or Appointment Scheduler with Medical Billing (Total Practice Partner)
- Patient Records and Appointment Scheduler
- · Patient Records for Windows
- Medical Billing for Windows

Because this guide covers the installation of all the products listed above, pay attention to the product-specific steps in this document. You need to complete only the steps that are applicable to the product you are installing. The product-specific steps or notes will be preceded with the product name in bold type; for example, **Medical Billing Sites only**.

#### **Add-on modules**

For step-by-step instructions for installing add-on modules, see the *Practice Partner Add-ons Configuration and Installation Guide*.

#### **Product documentation**

You can find the Practice Partner documentation referenced in this guide and the latest product documentation located at <a href="https://Supportcenter.emds.com/Richmond">https://Supportcenter.emds.com/Richmond</a>.

#### **Comments welcome**

We welcome your comments and suggestions on this guide. Feel free to contact eMDs.

#### **Technical assistance**

For technical assistance, contact Practice Partner Technical Support at <a href="https://Supportcenter.emds.com/Richmond">https://Supportcenter.emds.com/Richmond</a>, or by calling the number appropriate to your type of organization. Follow the prompts and listen to all available choices as menu options may change.

- Independent Support: 1-855-IND-TEAM (463-8326)
- VAR Support: 1-855-VAR-TEAM (827-8326)
- Enterprise Support: 1-855-ENT-TEAM (368-8326)

#### In this chapter

This chapter contains the following topics.

| Topic                                             | See page |
|---------------------------------------------------|----------|
| System Requirements                               | 3        |
| Limiting User Access to Practice Partner Programs | 4        |

| Topic                                                | See page |
|------------------------------------------------------|----------|
| Using Batch Files to Start and Stop Services         | 5        |
| Notes for Electronic Medical Record (EMR) Sites Only |          |
| Order Entry                                          |          |
| Prescription format files                            | 6        |

2

Chapter 1 - Introduction System Requirements

# **System Requirements**

Running the Practice Partner system requires certain products in the following areas.

- Server operating system
- · Client workstations
- · Third party software

For a complete list of system requirements, see the *Practice Partner System Requirements Guide*.

# Limiting User Access to Practice Partner Programs

Medical Billing for Windows, Patient Records, Appointment Scheduler, Order Entry, and Alpha II CodeWizard are all licensed separately. If you purchased a limited number of licenses, you can limit who has access to the applications to avoid running out of licenses.

| On the General tab of the Access Level Configuration screen, when you | Then a user assigned this access level will use a                                                |  |
|-----------------------------------------------------------------------|--------------------------------------------------------------------------------------------------|--|
| leave the following three items deselected for an access level        | Patient Records user license, an Appointment Scheduler user license, and an Order Entry license. |  |
| Hide AS except Provider Schedule?                                     |                                                                                                  |  |
| Hide PR?                                                              |                                                                                                  |  |
| Hide Orders?                                                          |                                                                                                  |  |
| select the <b>Allow access to MB</b> item for an access level         | Medical Billing for Windows license.                                                             |  |

You can configure a user's access to Practice Partner applications by selecting and clearing the appropriate access level items. For example, if you want the user to access only Medical Billing for Windows, select the Access cell for **Hide AS except Provider Schedule**, **Hide PR?**, and **Hide Orders**, and select **Allow access to MB**. The user will use only a Medical Billing user license.

# **Using Batch Files to Start and Stop Services**

If your organization uses batch files to start and stop services (for example, PMSI Application Server), this could adversely affect your organization's ability to send and receive claims with the Electronic Claims functionality, as claims are processed through services. eMDs recommends that you stop and start services manually.

# Notes for Electronic Medical Record (EMR) Sites Only

The following notes contain important information for sites installing Patient Records/Appointment Scheduler or Total Practice Partner.

### **Order Entry**

Some Order Entry items (such as the **Hide Orders?** access item) may appear in Patient Records, even if you have not purchased Order Entry licenses. These items are not functional without a license.

## **Prescription format files**

Practice Partner provides an example prescription format file in HTML format (Rx.cfg). This file is designed specifically for use with the Practice Partner HTML Editor. You can modify this file to suit your needs or use it as is.

For more information, see the Printed Prescription Configuration Guide.

The example Rx.cfg file includes the following information.

- Date.
- · Patient's name and address.
- First six allergies on the patient's allergy list.
- Details of the prescription (including up to six lines of the extended sig and the note).
- · Provider name.
- Provider DEA, if the prescription is a controlled substance.
- Practice name, address, phone number, and fax number.
- Two areas for the provider to sign the printed prescription: one labeled 'Substitution Permitted' and one labeled 'Dispense as Written'.

The example Rx.cfg file is located in the database directory (usually p:\ppart) and the \ppeditor directory (usually p:\ppart\ppeditor\).

**Note:** The Rx.cfg file applies only to printed and faxed prescriptions; it does not apply to transmitted prescriptions (sent using the Practice Partner ePrescribing module).

# **Chapter 2 - Preparing for your Practice Partner Installation**

This chapter provides instructions for the tasks you need to complete prior to installing your Practice Partner product(s), add-on products, interfaces, and licenses.

## In this chapter

This chapter contains the following topics.

| Topic                                                    | See page |
|----------------------------------------------------------|----------|
| Preinstallation Tasks                                    | 8        |
| Verify Minimum Requirements for your Server and Client   | 8        |
| Install Microsoft Tools for Active Directory             | 8        |
| Install and Configure your Database for Practice Partner | 9        |
| Back up your Servers                                     | 10       |
| Download your Products from the Customer Support Website | 10       |
| Download your License Files                              | 13       |

7

## **Preinstallation Tasks**

The preinstallation process includes the following tasks.

- Verifying that your server and client specifications meet Practice Partner's minimum requirements.
- Installing Microsoft tools if you want to use Active Directory to install Practice Partner on client workstation(s).
- Installing and configuring your database for Practice Partner on your server and client workstation(s).
- Installing the proper Oracle Data Access Components (ODAC) this is for Oracle sites only.
- · Backing up your server(s).
- Downloading your software from the eMDs Practice Support website.
- Downloading your license files from the eMDs Practice Support website.

**Important**: Make sure to review the Patch Release Notes documents for any necessary database changes. The Patch Release Notes documents are available on Salesforce.

## Verify Minimum Requirements for your Server and Client

Your server and client machine specifications must conform to Practice Partner's minimum suggested requirements.

Each server and client machine must have enough free space to hold the installation. The application server must have at least 2 GB of free space available on the system partition. You can use the Practice Partner Custom Installation option to make sure that you have enough disk space available for the installation.

For more information, see the *Practice Partner System Requirements Guide*.

## **Install Microsoft Tools for Active Directory**

If you want to use Active Directory to install Practice Partner on your client workstation(s), you must have the following Microsoft tools installed.

| Tool                                  | Description                                                                                                    |
|---------------------------------------|----------------------------------------------------------------------------------------------------|
| Microsoft Visual C++ redistributables | The Microsoft Visual C++ Redistributable package must be installed on each client workstation. Visit the Microsoft Download website for more information.                                                                                     |
| Orca                                  | The Orca database editor is available in the Windows SDK Components for Windows Installer Developers. You can obtain Orca by downloading and installing the Windows Installer SDK. Visit the Microsoft Download website for more information. |

| Tool                            | Description                                                                                                    |
|---------------------------------|----------------------------------------------------------------------------------------------------|
| Group Policy Management Console | If you are a user who has the ability to edit Group Policy (you are a domain administrator or you have been given those rights by your domain administrator), you can install the Group Policy Management Console on the following operating systems. |
|                                 | Windows Vista Business Edition                                                                                                    |
|                                 | Windows 7 Professional, Ultimate, or<br>Enterprise Edition                                                                                                    |
|                                 | Windows 8 Professional or Enterprise<br>Edition                                                                                                    |
|                                 | Windows Server 2008                                                                                                    |
|                                 | Windows Server 2008 R2                                                                                                    |
|                                 | Windows Server 2012                                                                                                    |
|                                 | Windows Server 2016 Standard                                                                                                    |
|                                 | NOTE: Windows 10 Home is not supported.                                                                                                    |
|                                 | Visit the Microsoft Download website for more information.                                                                                                    |

## **Install and Configure your Database for Practice Partner**

Depending on what database server your site decides to use for Practice Partner, you must complete the following tasks before the installation. The information you enter here will be required to complete the installation.

| Database   | What to run:                    | To complete the installation, you need to know the                                                                                   | For installation instructions, see:                                                  |
|------------|---------------------------------|----------------------------------------------------------------------------------------------------|--------------------------------------------------------------------------------------|
| SQL Server | A script to create file groups. | hostname, instance<br>name, user name,<br>password, and target<br>database name for<br>your Practice Partner<br>SQL Server instance. | "Creating a Microsoft<br>SQL Server Database<br>for Practice Partner"<br>on page 45. |
| Oracle     | The Oracle tablespace script.   | hostname, port<br>number, username,<br>password, and<br>service name for your<br>Practice Partner<br>Oracle Server<br>instance.      | "Creating an Oracle<br>Database for Practice<br>Partner" on page 53.                 |

| Database      | What to run:                                                                                                    | To complete the installation, you need to know the                                                                                                    | For installation instructions, see:                                                      |
|---------------|----------------------------------------------------------------------------------------------------|----------------------------------------------------------------------------------------------------|------------------------------------------------------------------------------------------|
| c-tree Server | The FairCom Server<br>Activation utility.<br>You do not need to<br>run this utility if you<br>already have c-tree<br>Server installed. | location of your c-tree<br>Server binaries (for<br>example the standard<br>path for c-tree Server<br>is<br>C:\FAIRCOM\v7.12\c-<br>treeserver\c-<br>treeserver\). | "Installing and<br>Administering a c-tree<br>Server for Practice<br>Partner" on page 61. |

If you are using c-tree Plus, no additional configuration is required.

## **Back up your Servers**

Have a complete backup of each server before the installation.

## **Download your Products from the Customer Support Website**

This section provides step-by-step instructions for downloading your products from the eMDs Practice Support website and extracting your installer files. Once you are logged into the eMDs Practice Support website, you can view your organization's registered Practice Partner 11.0 products on the Product Downloads and License Files page. To successfully install 11.0, you must download all of your products in the Registered Products list. To do this, repeat the steps below for each of the registered products in the list.

#### To download your software:

- 1. Go to the eMDs Practice Support website at <a href="https://practicesupport.emds.com">https://practicesupport.emds.com</a>.
- Enter your eMDs Practice Support website user name and password, and then click the Login button.

If you do not have an eMDs Practice Support website account, contact the Project Manager or Install Engineer assigned to your organization to get details for your eMDs Practice Support website account.

3. Under Quick Links on the left side of the page, click the Downloads & License Files link.

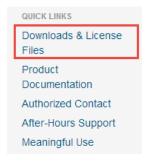

Figure 1. eMDs Practice Support website - Quick Links

The Product Downloads and License Files page appears.

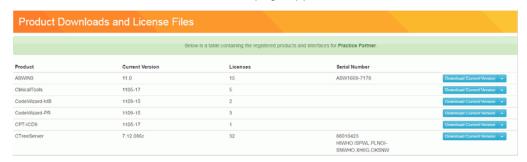

Figure 2. Product Downloads and License Files page

4. To download the current version (11.0) of the application, click the **Download Current Version** button for that application.

To download the previous version (9.5.2) of the application, click the drop-down arrow on the **Download Current Version** button and select **Download Previous Version** from the menu.

See the tables in "Practice Partner Supplemental Functionality" for a complete list of product names and the product names as they appear on the website.

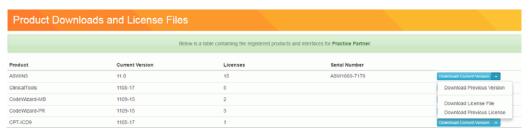

Figure 3. Product Downloads and License Files page

**Note:** If your version number is not 11.0, or a product that you have purchased is not in the list of registered products, call Practice Partner Technical Support as you will be unable to download the latest version.

The PRWIN, MBWIN, and ASWIN products are all the same software. You need to download only one of these from the eMDs Practice Support website. The appropriate options will be installed based on the contents of your license file. There is no content download specific to the Order Entry product. If your organization is licensed for Order Entry, it will be included as part of the Patient Records installation.

- 5. The File Download Security Warning dialog box appears. Click the Save button.
- 6. Choose a download location on your hard disk and click **Save**. The download process begins. After the process is complete, the Download Complete dialog box appears.
- 7. Do one of the following:
  - Click the Run button.

or

- a. Click the Open Folder button to open the folder where the system saved the download.
- b. Double-click the .exe file.

- 8. The default extraction path is **C:\eMDs\11.0**. eMDs recommends that you do not change the default path.
- 9. Click the **OK** button to start the extraction.
- 10. The files are extracted to the default location. If the files were extracted successfully, a confirmation message appears. Click the **OK** button.
- 11. Repeat the steps above to download all of your purchased products from the eMDs Practice Support website.

## **Download your License Files**

New license files are required for each new version of Practice Partner. You can download the product license files from the eMDs Practice Support website.

## To download your license files:

1. Under **Quick Links** on the left side of the eMDs Practice Support website, click the **Downloads & License Files** link.

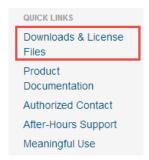

Figure 4. eMDs Practice Support website - Quick Links

The Product Downloads and License Files page appears.

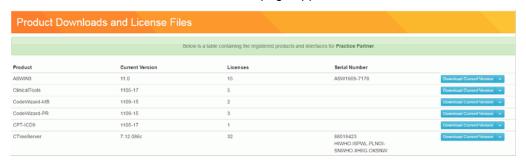

Figure 5. Product Downloads and License Files page

To download the current (11.0) license file, click the drop-down arrow on the **Download** Current Version button and select **Download License File** from the menu.

To download the previous (9.5.2) license file, click the drop-down arrow on the **Download Current Version** button and select **Download Previous License** from the menu.

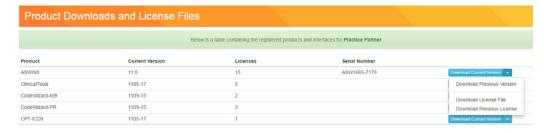

Figure 6. Product Downloads and License Files page

The license file will be downloaded immediately to your machine.

## **Chapter 3 - Installing Practice Partner**

The installation procedures in this chapter are for new Practice Partner sites.

This chapter takes you step-by-step through the process of installing Practice Partner on your server and workstations.

**Note**: Do not rename or move the Practice Partner directory after the installation. This directory is used to register Practice Partner files and the program may fail to work if you change the directory name.

## Features and requirements for the Practice Partner installation

The following table describes the features/requirements of the Practice Partner installation.

| Feature/Requirement                                                                                                    | Is user interaction required?                                                           |
|----------------------------------------------------------------------------------------------------|-----------------------------------------------------------------------------------------|
| If you do not have Crystal Reports v13 installed, the Practice Partner installer will install it for you.                                                                                                    | No.                                                                                     |
| If you do not have Microsoft .NET Framework 4.0 or Microsoft Windows Installer 4.5 installed on the server and client, the Practice Partner installer will install these components for you.                                                                                      | Not unless a reboot is required (typically from the Microsoft Windows installer patch). |
| In order to make the necessary updates, your server and client workstation(s) must have a valid Internet connection.                                                                                                    |                                                                                         |
| Add <b>download.microsoft.com</b> to your trusted sites list, or disable Internet Explorer Enhanced Security Configuration (ESC) on your server.                                                                                                    | Yes, see Internet Explorer online help for instructions and more information.           |
| If you do not have a logical drive present on your machine, the Typical Installation option will not be available. You must select the Custom Installation option to complete the installation. You cannot install to a mapped drive; you must install on a physical fixed drive. | No.                                                                                     |
| Three services will be installed and started on the server: PMSI Application Server, PMSI Data Server, and PMSI Interoperability Service.                                                                                                    | No.                                                                                     |
| If you are using a c-tree Server database, c-tree Server will be migrated to a service as part of the installation. The PMSI Ctree Server service will be started on the Server after the installation.                                                                           | No.                                                                                     |

| Feature/Requirement                                                                                                    | Is user interaction required? |
|----------------------------------------------------------------------------------------------------|-------------------------------|
| Microsoft Visual C++ Runtime 10.0 will be installed on the client and server.                                                                                                    | No.                           |
| If you are using an Oracle database and are using any version of Windows Server 2012 or 2016 for your application server, you must install .NET Framework 3.5 Features first and then the Oracle client. The Practice Partner install will NOT automatically install either and the Practice Partner install will fail if .NET Framework 3.5 Features is not installed first. Note that when installing the .NET Framework 3.5 Features in Windows 2012 or 2016 server, you will need to specify an alternate source path to the Windows Server installation media. | Yes.                          |

## In this chapter

This chapter contains the following topics.

| Topic                                                                               | See page |
|-------------------------------------------------------------------------------------|----------|
| Application Server Installation                                                     | 17       |
| Setting up Microsoft SQL Server                                                     | 26       |
| Setting up Oracle Server                                                            | 28       |
| Setting up c-tree Server                                                            | 29       |
| Client Workstation Installation                                                     | 31       |
| Using Active Directory® to Install Practice Partner on Client Workstations          | 37       |
| Creating a Shared Network Drive                                                     | 37       |
| Creating a Transform for the Practice Partner Client Workstation Installer          | 38       |
| Adding or Editing Group Policy Settings to Deploy the Client Installer              | 39       |
| Restarting Client Workstations to Complete the Practice Partner Client Installation | 40       |
| Post-Installation Tasks                                                             | 41       |
| Upgrading to Practice Partner Release 11.2                                          | 44       |

## **Application Server Installation**

If you are using Windows Terminal Services (WTS) or Citrix, use the change user command at a command prompt to switch your Terminal Services server to Install mode.

- 1. Click Start > Run.
- 2. In the Open box, enter cmd and click OK.
- 3. At the command prompt, enter **change user /install** and press **Enter**. The following message appears: 'User session is ready to install applications'.
- 4. Enter exit and press Enter.
- 5. Add or remove the programs that you want.

### To install the application server:

- 1. Log on as the local administrator on your server.
- 2. Refer to the following table.

| Do you have a CD? | Then                                                                                                    |
|-------------------|----------------------------------------------------------------------------------------------------|
| Yes               | insert the Practice Partner - Server CD into the CD-ROM drive on your server. If the CD does not start automatically, complete the following steps.                                       |
|                   | Select <b>Run</b> from the Start button on the taskbar.                                                                                                    |
|                   | <ol><li>Enter d:\setup.exe, where d is the location of (or complete<br/>path to) the CD-ROM drive.</li></ol>                                                                              |
|                   | 3. Click <b>OK</b> .                                                                                                    |
| No                | browse to the folder where you saved the Practice Partner Server setup.exe file when you downloaded it from the eMDs Practice Support website and copy the setup.exe file to your server. |
|                   | Double-click <b>setup.exe</b> .                                                                                                    |

If you do not have Microsoft .NET Framework 4.0 installed, NET 4.0 installs automatically on the server. After .NET is installed, it will determine if a reboot is required. If a reboot is required, a dialog box displays giving you the choice to reboot now or later. You must reboot before continuing with the installation. After the reboot is complete, if the installation does not restart automatically, you should restart the installation.

The Welcome screen appears.

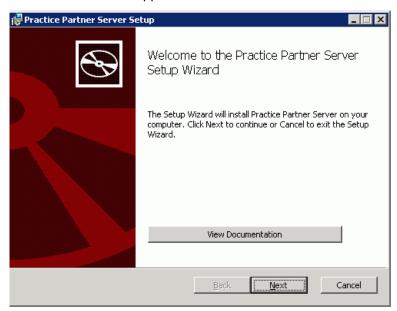

Figure 7. Welcome screen

4. Click **Install Practice Partner Server** to proceed with the Practice Partner installation. The End-User License Agreement screen appears.

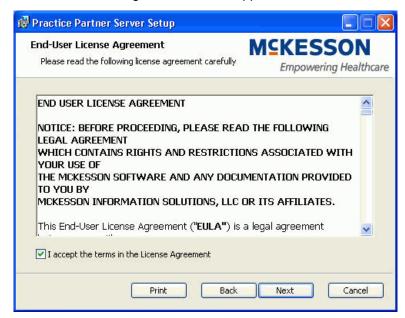

Figure 8. End-User License Agreement screen

 Read the license agreement, select the I accept the terms in the License Agreement check box, and click Next. (If you want to print the license agreement, click Print before you click Next.) The Practice Partner License screen appears.

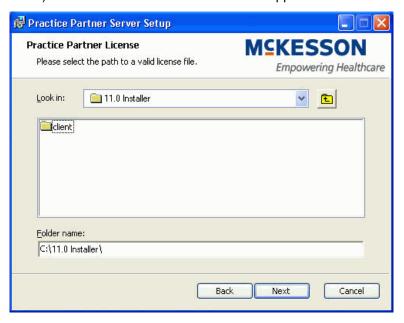

Figure 9. Practice Partner License screen

- 6. Select the location of the license file.
  - a. The default location for the license file is the C: drive. If you are using a license file located at any other location, you can navigate to the license file's location.
  - b. After you select the license file folder, click **Next**.

**Note:** New license files are required for each new version of Practice Partner. If you have not downloaded your license files, exit the installation and download the license files from the eMDs Practice Support website. For complete download instructions, see "Download your License Files" on page 13.

The Initial posting date screen appears.

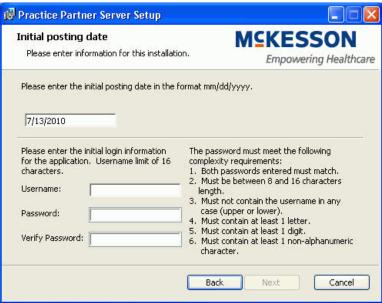

Figure 10. Initial posting date screen

- 7. For Medical Billing and Total Practice Partner sites only: Enter the month, day, and year (mm/dd/yyyy format) of the initial posting date in the provided field.
- 8. Enter a username and password to create a new user account. This account will have complete access to Practice Partner, including the ability to set and change password protection for other users of the program. Practice Partner provides several levels of password protection; the default system level is 'HI'. Complete the fields as indicated in the following table.

| Field           | Description                                                                                                    |
|-----------------|----------------------------------------------------------------------------------------------------|
| Username        | Enter a username.                                                                                                    |
| Password        | Enter a password.                                                                                                    |
|                 | For security reasons, your password must be a minimum of eight characters long and consist of a combination of letters and at least one number and one non-alphanumeric character. Your password cannot be the same as your username. |
| Verify Password | Enter the password you entered in the Password field.                                                                                                    |

9. Click Next. The Clearinghouse activation screen appears.

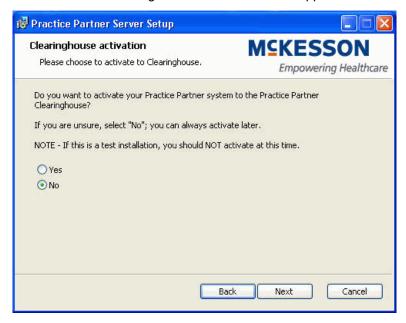

Figure 11. Clearinghouse activation screen

10. Select No and click the Next button. The Choose Setup Type screen appears.

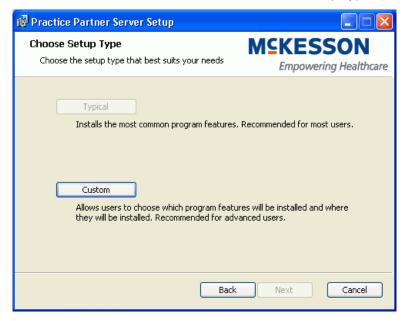

Figure 12. Choose Setup Type screen

11. Use the following table to determine which button to click.

| Button  | Description                                                                                                    |
|---------|----------------------------------------------------------------------------------------------------|
| Typical | Installs the most common program features. Click this button only if you are using a c-tree Server database. If you are using an Oracle, Microsoft SQL Server, or c-tree Plus database, you must click <b>Custom</b> to complete the installation. |
|         | If you do not have a logical drive present on your machine, this button is not available. You must click <b>Custom</b> to complete the installation.                                                                                               |
|         | If you click this button, continue with step 14 in "Typical Installation" on page 22.                                                                                                    |
| Custom  | Allows you to choose which program features to install and where they will be installed. You must click this button if you are using an Oracle, Microsoft SQL Server, or c-tree Plus database.                                                     |
|         | If you click this button, continue with step 14 in "Custom Installation" on page 23.                                                                                                    |

## Typical Installation

- 12. Click **Typical**. The Ready to Install Practice Partner Server screen appears.
- 13. Click **Install** to begin the installation. The Installing Practice Partner screen displays the status of the installation.

If you chose to activate your system to the Practice Partner Clearinghouse, a confirmation message appears if the activation is successful. If the activation fails, an error message appears explaining what caused the error. To retry the activation, click **Retry Activation**. If you want to activate later, click **Activate Later**. You can activate your system later by double-clicking **pmsi.ch.activation.exe** located in the \ppart directory.

14. When the installation is complete, click **Finish**.

The installation placed required registry keys in the registry of your application/file server. Reboot your server before production use of the Practice Partner application to ensure that these settings are enabled.

- 15. Install the client components. See "Client Workstation Installation" on page 31.
- 16. If you want to use the auto-generate demographic IDs feature, see "Auto-Generate Demographic IDs" on page 69.

### **Custom Installation**

14. Click Custom. The Custom Setup screen appears.

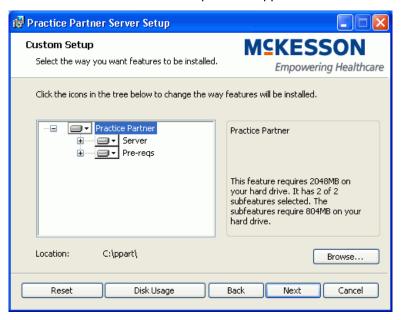

Figure 13. Custom Setup screen

15. The following table describes how the options on this screen allow you to set your preferences for the way features will be installed on your computer.

| Click                                    | То                                                                                                    |  |
|------------------------------------------|----------------------------------------------------------------------------------------------------|--|
| the plus signs (+) in the tree structure | view all available features for which you can set preferences.                                                             |  |
| a feature icon                           | open a menu with the installation options that you can select for the feature. Click a menu item on the list to select it. |  |
| a feature                                | see the amount of disk space that is required to install the feature and its sub-features on your computer.                |  |
| the Disk Usage button                    | make sure that you have enough disk space available on the selected disk drive.                                            |  |
|                                          | This button opens the Disk Space Requirements screen that lists                                                            |  |
|                                          | all disk drives (volumes) you have on your computer.                                                                       |  |
|                                          | the total disk size for each disk volume.                                                                                  |  |
|                                          | the available space.                                                                                                    |  |
|                                          | the required space.                                                                                                    |  |
|                                          | the disk space that will remain available after<br>you install the respective feature.                                     |  |

| Click             | То                                                          |
|-------------------|-------------------------------------------------------------|
| the Browse button | select a different destination folder for the installation. |
| the Reset button  | clear all of your selections, if needed.                    |

16. Click Next. The Select Database Type screen appears.

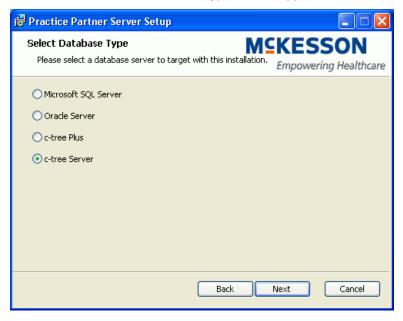

Figure 14. Select Database Type screen

17. Select the database type that you are using and click **Next**. The following table lists the screen that appears depending on what database type you selected.

| If you selected      | Then this screen appears                                                       |
|----------------------|--------------------------------------------------------------------------------|
| Microsoft SQL Server | MSSQL Instance Info.                                                           |
|                      | See "Setting up Microsoft SQL Server" on page 26 to complete the installation. |
| Oracle Server        | Oracle Instance Info.                                                          |
|                      | See "Setting up Oracle Server" on page 28 to complete the installation.        |

| If you selected | Then this screen appears                                                                                                    |
|-----------------|----------------------------------------------------------------------------------------------------|
| c-tree Plus     | Ready to install Practice Partner Server.                                                                                                    |
|                 | Click <b>Install</b> to begin the installation. The Installing Practice Partner screen displays the status of the installation.                                                                                                    |
|                 | If you chose to activate your system to the Practice Partner Clearinghouse, a confirmation message appears if the activation is successful. If the activation fails, an error message appears explaining what caused the error. To retry the activation, click Retry Activation. If you want to activate later, click Activate Later. You can activate your system later by double-clicking pmsi.ch.activation.exe located in the \ppart directory. |
|                 | 2. When the installation is complete, click <b>Finish</b> . The installation placed required registry keys in the registry of your application/file server.  Reboot your server before production use of the Practice Partner application to ensure that these settings are enabled.                                                                                                    |
|                 | Install the client components. See     "Client Workstation Installation" on     page 31.                                                                                                    |
| c-tree Server   | c-tree Server Information.                                                                                                    |
|                 | See "Setting up c-tree Server" on page 29 to complete the installation.                                                                                                    |

## **Setting up Microsoft SQL Server**

If you selected the Microsoft SQL Server option on the Select Database Type screen, the MSSQL Instance Info screen appears. Use this screen to enter the information needed for a connection to a Microsoft SQL instance.

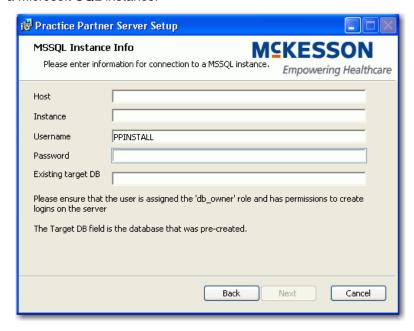

Figure 15. MSSQL Instance Info screen

Before the installation, you must create a SQL Server Practice Partner database and run a script to create file groups. See the "Creating a Microsoft SQL Server Database for Practice Partner" on page 45 for step-by-step instructions.

The Practice Partner installation will create a Microsoft SQL Server username and password (for example, **pp\_dbname\_app** and **pp\_dbname\_upd**, where **dbname** is the name of the Microsoft SQL Server database). Once the installation creates the username and password, do not delete or change them in the database.

#### To set up your MSSQL Server:

1. Refer to the following table to complete the fields on the MSSQL Instance Info screen.

| Field    | Value                                                                                                    |
|----------|----------------------------------------------------------------------------------------------------|
| Host     | Enter the hostname of the database server (the name of the host instance of SQL Server).                            |
| Instance | Enter the SQL Server instance name (the name of the server on the host) that you want to use with Practice Partner. |

| Field     | Value                                                                                                    |
|-----------|----------------------------------------------------------------------------------------------------|
| Username  | Enter <b>PPINSTALL</b> . This is the SQL<br>Server username created for your SQL<br>Server instance. The username allows<br>the installer to log onto SQL Server.                 |
|           | The user must be a member of the securityadmin fixed server role and have privileges to create users and roles.                                                                   |
| Password  | Enter the SQL Server user account password. This is the password created for your SQL Server instance. The password allows the Practice Partner installer to log onto SQL Server. |
| Target DB | Enter the name of the target database. This is the name you entered when you created the database, and will be the database on which Practice Partner will be created.            |

- 2. Click Next. The Ready to install Practice Partner Server screen appears.
- 3. Click **Install** to begin the installation. The Installing Practice Partner screen displays the status of the installation.

If you chose to activate your system to the Practice Partner Clearinghouse, a confirmation message appears if the activation is successful. If the activation fails, an error message appears explaining what caused the error. To retry the activation, click **Retry Activation**. If you want to activate later, click **Activate Later**. You can activate your system later by double-clicking **pmsi.ch.activation.exe** located in the \ppart directory.

4. When the installation is complete, click **Finish**.

The installation places required registry keys in the registry of your application/file server. Reboot your server before production use of the Practice Partner application to ensure that these settings are enabled.

## **Setting up Oracle Server**

If you selected the Oracle Server option on the Select Database Type screen, the Oracle Instance Info screen appears. Use this screen to enter the information needed for a connection to an Oracle instance.

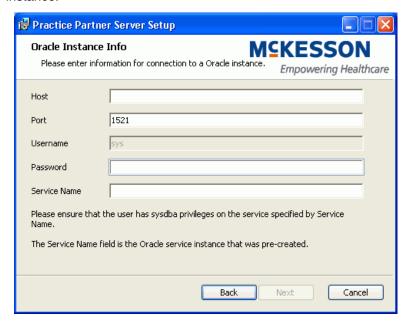

Figure 16. Oracle Instance Info screen

Before the installation, you must create an Oracle Server Practice Partner database and run a script to create the proper tablespaces. See the "Creating an Oracle Database for Practice Partner" on page 53 for step-by-step instructions.

The Practice Partner installation will create an Oracle username and password (for example, **pp\_dbname\_app** and **pp\_dbname\_upd**, where **dbname** is the name of the Oracle database). Once the installation creates the username and password, do not delete or change them in the database.

#### To set up your Oracle Server:

1. Refer to the following table to complete the fields on the Oracle Instance Info screen.

| Field    | Value                                                                                                    |
|----------|----------------------------------------------------------------------------------------------------|
| Host     | Enter the hostname of the database server. This field defaults to the name of the machine on which the installation in running.       |
| Port     | Enter the network port number.                                                                                                    |
| Username | Enter the username for the Oracle instance. This is the username created when the database was created. The name must be <b>sys</b> . |
| Password | Enter the user password for the Oracle instance.                                                                                      |

| Field        | Value                                                                                                    |
|--------------|----------------------------------------------------------------------------------------------------|
| Service Name | Enter the Oracle instance name (the name of the server on the host). This is the name of the Oracle instance that your site wants to use with Practice Partner. |

- 2. Click Next. The Ready to install Practice Partner screen appears.
- Click Install. The installation begins and the Installing Practice Partner screen displays the status of the installation.

If you chose to activate your system to the Practice Partner Clearinghouse, a confirmation message appears if the activation is successful. If the activation fails, an error message appears explaining what caused the error. To retry the activation, click **Retry Activation**. If you want to activate later, click **Activate Later**. You can activate your system later by double-clicking **pmsi.ch.activation.exe** located in the \ppart directory.

4. When the installation is complete, click **Finish**.

The installation places required registry keys in the registry of your application/file server. Reboot your server before production use of the Practice Partner application to ensure that these settings are enabled.

#### Setting up c-tree Server

If you selected the c-tree Server option on the Select Database Type screen, the c-tree Server information screen appears. Use this screen to enter the information needed for a connection to your c-tree Server database.

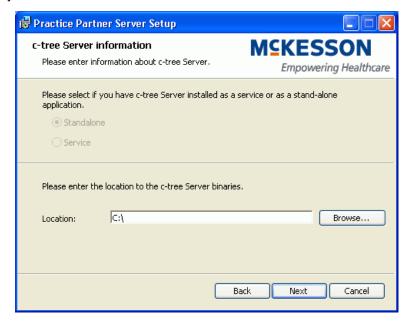

Figure 17. c-tree Server information screen

Before the installation, you must install c-tree Server and configure c-tree Server and clients for use with Practice Partner. You can skip this step if you already have c-tree Server installed. See "Installing and Administering a c-tree Server for Practice Partner" on page 61 for more information.

**Important:** You must run the FairCom Server Activation utility prior to the Practice Partner installation. See the "Running the FairCom Server Activation Utility" on page 64 for more information.

#### To set up c-tree Server:

- In the Location field, enter or browse to the path to the c-tree Server binaries on your machine (for example, the standard path for c-tree Server is C:\FAIRCOM\v7.12\c-treeserver\c-treeserver\).
- 2. Click **Next**. The Ready to install Practice Partner Server screen appears.
- 3. Click **Install**. The installation begins and the Installing Practice Partner screen displays the status of the installation.
  - If you chose to activate your system to the Practice Partner Clearinghouse, a confirmation message appears if the activation is successful. If the activation fails, an error message appears explaining what caused the error. To retry the activation, click **Retry Activation**. If you want to activate later, click **Activate Later**. You can activate your system later by double-clicking **pmsi.ch.activation.exe** located in the \ppart directory.
- 4. When the installation is complete. click Finish.

The installation places required registry keys in the registry of your application/file server. Reboot your server before production use of the Practice Partner application to ensure that these settings are enabled.

30

### **Client Workstation Installation**

Complete Practice Partner client workstation installations directly on the client machines on which you want to install Practice Partner. You cannot install Practice Partner on the client workstations from the Server. If your site has access to Active Directory, you can use Active Directory to install Practice Partner on your client workstations. See "Using Active Directory® to Install Practice Partner on Client Workstations" on page 37 for step-by-step instructions.

Set up and customize Practice Partner before you install Practice Partner on the client workstations.

The client workstations must be running Windows Vista Business Edition; Windows 7 Professional, Ultimate, or Enterprise Edition; or Windows 8 Professional or Enterprise Edition.

To install the Oracle client, see "Install the Oracle Client" on page 58.

#### To install Practice Partner on a client workstation:

- 1. Log on to the client workstation as a user with administrative privileges.
- 2. Browse to the folder where you saved the Practice Partner Client setup.exe file. The executable file is downloaded from the eMDs Practice Support website, and the default locations to which the file is extracted are:
  - C:\McKesson\11.0\ASWIN\Practice Partner Client (Appointment Scheduler)
  - C:\McKesson\11.0\MBWIN\Practice Partner Client (Medical Billing)
  - C:\McKesson\11.0\PRWIN\Practice Partner Client (Patient Records)
- 3. Copy the Practice Partner Client setup.exe file to the client workstation.
- 4. Double-click setup.exe.

If you have a Practice Partner - Client CD, insert it in the CD-ROM drive and complete the following steps.

- a. On the Windows Start menu, click Run.
- b. Enter d:\setup.exe, where d is the location of (or complete path to) the CD-ROM drive.
- c. Click OK.

Note: Do not use the Run as administrator option to start the installation.

5. Refer to the following table.

| If you do not have this installed | Then                                                                                                    |
|-----------------------------------|----------------------------------------------------------------------------------------------------|
| Crystal Reports v13               | the Practice Partner Client Setup screen appears.                                                                                                    |
|                                   | For the following components:  SAP Crystal Reports Runtime Engine for .NET Framework  Please read the following license agreement. Press the page down key to see the rest of the agreement.  SAP® BUSINESSOBJECTS™ LICENSE AGREEMENT  IMPORTANT.FREAD CAREFULLY: THIS IS A LEGAL AGREEMENT BETWEEN YOU AND SAP BUSINESSOBJECTS FOR THE SAP BUSINESSOBJECTS SOFTWARE ACCOMPANYING THIS AGREEMENT, WHICH MAY INCLUDE COMPUTER SOFTWARE, ASSOCIATED MEDIA, PRINTED MATERIALS AND ONLINE OR ELECTRONIC DOCUMENTATION ROOTWARE, IS BEFORE CONTINUING WITH THE INSTALLATION OF THE SOFTWARE, IS BEFORE CONTINUING WITH THE INSTALLATION OF THE SOFTWARE, SEEDER CONTINUING WITH THE INSTALLATION OF THE SOFTWARE, IS BEFORE THE TERMS AND CONDITIONS OF THE SOFTWARE LICENSE AGREEMENT THAT FOLLOWS ("AGREEMENT"). IF YOU DO NOT ACCEPT THE TERMS AND CONDITIONS OF THE  View EULA for printing  Do you accept the terms of the pending License Agreement?  If you choose Don't Accept, install will close. To install you must accept this |
|                                   | Figure 18. Practice Partner Client Setup screen  Click Accept to automatically install Crystal Reports v13 on your system and to continue with the Practice Partner installation.                                                                                                    |
| Microsoft .NET Framework 4.0      | NET 4.0 installs automatically on the client. After .NET is installed, it will determine if a reboot is required. If a reboot is required, a dialog box displays giving you the choice to reboot now or later. You must reboot before continuing with the installation. Once the reboot is complete, if the installation does not restart automatically, you should restart the installation.                                                                                                    |

Welcome to the Practice Partner Client
Setup Wizard

The Setup Wizard will install Practice Partner Client on your computer. Click Next to continue or Cancel to exit the Setup Wizard.

The Welcome to the Practice Partner Client Setup Wizard screen appears.

Figure 19. Practice Partner Client Setup Wizard screen

6. Click Next. The End-User License Agreement screen appears.

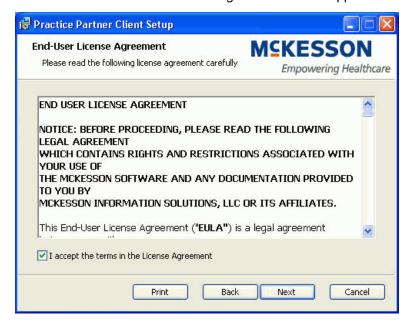

Figure 20. End-User License Agreement screen

7. Read the license agreement, select the I accept the terms in the License Agreement check box, and click Next. The Choose Setup Type screen appears.

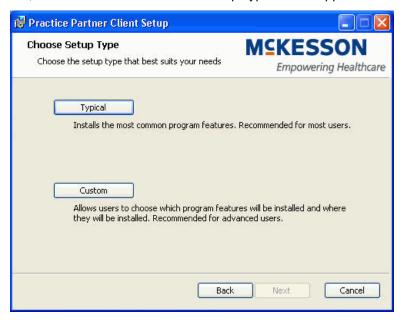

Figure 21. Choose Setup Type screen

8. Refer to the following table to determine the appropriate installation option.

| Button  | Description                                                                                                    |
|---------|----------------------------------------------------------------------------------------------------|
| Typical | Click this button to install the most common program features.                                                                                                    |
|         | The client will be installed in  C:\Program Files\eMDs\Practice  Partner for 32-bit operating systems and in C:\Program  Files(x86)\eMDs\Practice Partner for 64-bit operating systems.  Skip to step 12 to complete the |
| Custom  | installation.  Click this button to choose which program features to install and where they will be installed. eMDs recommends that only advanced users                                                                  |
|         | select this option.  Continue with step 9 to complete the installation.                                                                                                    |

9. The Custom Setup screen appears.

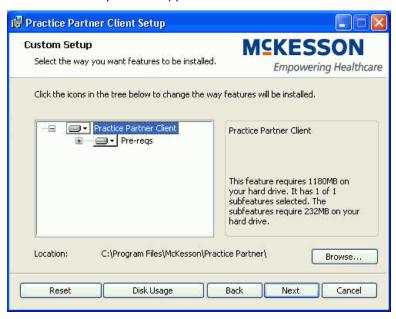

Figure 22. Custom Setup screen

The following table describes the items on this screen that you can use to set your preferences for the installation.

| Item                             | Description                                                                                                    |
|----------------------------------|----------------------------------------------------------------------------------------------------|
| Plus signs in the tree structure | Click these to view all available features for which you can set preferences.                                                             |
| Feature icon                     | Click these to open a menu with the installation options that you can select for the feature. Click a menu item on the list to select it. |

| Item          | Description                                                                                                    |
|---------------|----------------------------------------------------------------------------------------------------|
| Feature       | Click a feature to view the amount of disk space required to install the feature and its sub-features on your computer.                                                                              |
|               | Click the <b>Disk Usage</b> button to make sure that you have enough disk space available on the selected disk drive. The Disk Usage button accesses the Disk Space Requirements screen, which lists |
|               | <ul> <li>all disk drives (volumes) you have<br/>on your computer.</li> </ul>                                                                                                    |
|               | the total disk size for each disk volume.                                                                                                    |
|               | available space.                                                                                                    |
|               | required space.                                                                                                    |
|               | disk space that will remain available<br>after you install the feature.                                                                                                    |
| Browse button | Click this button to select a different destination folder for the Practice Partner client, and then click <b>OK</b> .                                                                               |
|               | The default location is C:\Program Files\eMDs\Practice Partner for 32-bit operating systems and C:\Program Files(x86)\eMDs\Practice Partner for 64-bit operating systems.                            |
| Reset button  | Click this button to clear all of your selections, if needed.                                                                                                    |

🖟 Practice Partner Client Setup **Practice Partner Server Location Info M**CKESSON Please choose your server directory. Empowering Healthcare Look in: ppart £ ctempty Interface KBase Templates Updater C:\ppart\ Back Cancel Next

10. Click **Next**. The Practice Partner Server Location Info screen appears.

Figure 23. Practice Partner Server Location Info screen

- 11. Select the directory where the Practice Partner server is located (this is the directory you selected during the Practice Partner server installation). Click **Next**.
- 12. Click **Install**. The installation begins and the Installing Practice Partner Client screen displays the status of the installation.
- 13. When the installation is complete, click **Finish**.
- 14. Repeat this procedure for each client workstation on which you want to install Practice Partner.

## Using Active Directory® to Install Practice Partner on Client Workstations

Installing Practice Partner on client workstations using Active Directory includes the following procedures.

- 1. Creating a shared drive
- 2. Creating a transform using Orca
- 3. Creating or editing an existing group policy
- 4. Restarting the client workstations

#### **Creating a Shared Network Drive**

Create a shared network drive with full access to the workstations on which you want to install the Practice Partner client. This drive also can be the shared drive on which you installed Practice Partner. If you choose to use an existing shared drive, you can skip this procedure as long as you give full access to the workstations on which you want to install the client.

Note: You must have administrative rights to create a shared directory.

#### To create a shared network drive:

- 1. Open My Computer.
- 2. Navigate to the drive you want to share.
- 3. Right-click on the hard drive icon and click Sharing and Security.
- 4. Select the **Share this folder** option. In the Share name field, enter a name by which you want to share this folder.
- 5. Click **Permission** and select the users on which you want to install the client.
- 6. Click **OK**. The Properties screen appears.
- 7. Click Apply.
- 8. On the shared drive, create a folder named Software.
  - To create a folder, right-click My Computer and select New > Folder.
- 9. Save the Practice Partner Client Installer (Practice Partner Client.exe) in the Software folder.

#### Creating a Transform for the Practice Partner Client Workstation Installer

Create a transform for the Practice Partner Client Workstation Installer and save it on the shared drive.

#### To create a transform for the Practice Partner Client Workstation Installer:

- 1. Open Orca.
- 2. In Orca, select File > **Open**. Browse to where Practice Partner Client.exe is saved in the Software folder on the shared drive.
- 3. Select Transform > New Transform.
- 4. In the left pane, click LaunchCondition.
- Right-click Installed OR VC8INSTALLED OR VersionNT < 600 and select Drop Row. A confirmation message displays.
- 6. Click **OK** to continue.
- 7. In the left pane, click Property.
- 8. Select the Value cell for **NETWORKINSTALL** and press **Enter**.
- 9. Change the value from 0 to 1.
- 10. Upgrade only Select the Value cell for **EXISTINGPRWIN** and press **Enter**.
- 11. Change the value to the path of the existing 9.4.x client. For example, c:\prwin.
- 12. Upgrade only Select the Value cell for **LEGACYCLIENTUPGRADE** and press **Enter**.
- 13. Change the value to 1.
- 14. Right-click anywhere in the property view (right pane) and select **Add Row**. The Add Row screen appears.

- 15. Click Property and enter PPARTNETDIR in the Property field.
- 16. Click **Value** and enter the UNC path for the \ppart directory on the server. For example, \\dvtestdc\p\ppart\. When you are finished, click OK.
- 17. Select the Value cell for **PPARTMAPDIR** and press **Enter**. Change the value to what the client will map to the server as. For example: **P:\ppart\**. When you are finished, click **OK**.
- 18. Select Transform > Generate Transform. The Save Transform As screen appears.
- 19. In the File name field, enter the desired name of the file (for example, Client network install) and save the transform on the shared drive.

#### Adding or Editing Group Policy Settings to Deploy the Client Installer

Add or edit an existing group policy using the Group Policy Management Console to add the installation package to your settings and deploy the package to your client workstations.

#### To add or edit a group policy to deploy the client installer:

- 1. Open the Group Policy Management Console.
- 2. Complete one of the following procedures.

| То                            | Then complete these steps                                                                                                    |
|-------------------------------|----------------------------------------------------------------------------------------------------|
| add a group policy            | <ol> <li>Right-click on the Practice Partner<br/>folder and select Create a GPO in<br/>this domain, and link it here. The<br/>New GPO screen appears.</li> </ol> |
|                               | <ol> <li>Enter the name of the new GPO (for<br/>example, PP Software) and select<br/>a source starter GPO from the drop-<br/>down menu. Click OK.</li> </ol>     |
| edit an existing group policy | In the left pane, right-click the policy<br>name and select <b>Edit</b> .                                                                                        |

- 3. In the console tree, double-click Computer Configuration > Policies > Software Settings > Software installation.
- 4. In the console tree, right-click **Software installation** and select New > **Package**.
- 5. In the Open dialog box, click Practice Partner Clients, and then click **Open**.
- 6. In the Deploy Software dialog box, click Advanced, and then click **OK**.
  If you are upgrading Practice Partner Zoom, the IQmark<sup>TM</sup> Digital ECG Module, or the IQmark<sup>TM</sup> Digital Spirometer Module on your client workstations, click Assigned and then click **OK**. You then can restart your client workstations to upgrade to the latest version of Zoom.
- 7. In the Properties dialog box, click the **Modifications** tab.
- 8. Click **Add**. In the Open dialog box, browse to the transform file (.mst) you created in "Creating a Transform for the Practice Partner Client Workstation Installer" on page 38 and then click **Open**.
- 9. When you are finished, click **OK** and then close the Group Policy Management Editor.

## Restarting Client Workstations to Complete the Practice Partner Client Installation

After you complete the steps in the previous sections, Active Directory requires you to restart your client workstations to upgrade to the latest version of Practice Partner. After you restart the workstations, users can log in to Practice Partner. The deployments of the installer as outlined in the previous steps may take a considerable amount of time. You may want to wait a while before restarting your client workstations.

### **Post-Installation Tasks**

The following table lists general tasks to complete after installing Practice Partner.

**Important**: Make sure to review the Patch Release Notes documents for any necessary database changes. The Patch Release Notes documents are available on Salesforce.

| Task                                                                                  | Description                                                                                                    |
|---------------------------------------------------------------------------------------|----------------------------------------------------------------------------------------------------|
| Launch the application and log in                                                     | Confirm that the installation was properly completed and that the system is operational by launching the application and logging in.                                                                                                    |
| Read the Practice Partner online help for information on configuring Practice Partner | For information on configuration Practice Partner for your practice, see the configuration topics in the Medical Billing, Patient Records, and Appointment Scheduler online help. You can access Practice Partner Help from any of the applications by clicking the Help button or by pressing F1 from any of the Practice Partner screens.  Some of the options you can set up include:  Access levels  Operators  Demographic settings  Demographic guides |
|                                                                                       | Ledger templates     Address defaults                                                                                                    |
|                                                                                       | Printers and printer fonts                                                                                                    |
| Read the Release Notes                                                                | Refer to the Release Notes for descriptions of the new features.                                                                                                    |

| Task                                        | Description                                                                                                    |
|---------------------------------------------|----------------------------------------------------------------------------------------------------|
| Modify additional patient information types | Practice Partner is configured with four patient information types:                                                                                                    |
|                                             | Alias                                                                                                    |
|                                             | 1st Type                                                                                                    |
|                                             | 2nd Type                                                                                                    |
|                                             | 3rd Type                                                                                                    |
|                                             | These types are placeholders, and you should modify them to meet your needs. The [Demographics] section of the ppart.ini file contains the following line:                                                    |
|                                             | AddInfoType=Alias,1st<br>Type,2nd Type,3rd Type                                                                                                    |
|                                             | You can change these type or add additional types. For example, you might have:                                                                                                    |
|                                             | AddInfoType=Alias,Summer<br>Home,Winter<br>Home,Grandmother's Home                                                                                                    |
|                                             | Be careful about changing or deleting the types once you start using Practice Partner. Once data has been entered for a type, the data can be retrieved only if that type still exists in the ppart.ini file. |

#### Task **Description** Update the properties for your network In the properties of your network adapter, card (NIC) clear the Internet Protocol Version 6 check box; otherwise, you may experience slowness in your application. **Ethernet Properties** Networking Connect using: vmxnet3 Ethemet Adapter Configure.. This connection uses the following items: ✓ ■ Client for Microsoft Networks ☑ File and Printer Sharing for Microsoft Networks QoS Packet Scheduler - Microsoft Network Adapter Multiplexor Protocol ☑ - Link-Layer Topology Discovery Mapper I/O Driver ✓ Link-Layer Topology Discovery Responder ✓ Internet Protocol Version 4 (TCP/IPv4) Install Uninstall Description TCP/IP version 6. The latest version of the internet protocol that provides communication across diverse interconne OK Complete the following steps to avoid Install patches having to install all pre-2017 patches. 1. Install ALL 2017 patches in order, making sure to OMIT the 04/05/2017 Client/Server patches until there are no more 2017 patches left. **NOTE**: All of the pre-2017 patches will be in the list. Do not be alarmed - this is normal. 2. Once there are only the 04/05/2017 patches left, install both Client/Server patches, leaving all the pre-2017 patches uninstalled. 3. Once the Update Manager reboots after installing patches, all of the post-04/05/2017 patches will be available as you now are pointing to another bucket. You then can install all the remaining patches in order through the current patch. If you have questions, contact Practice Partner Support.

### **Upgrading to Practice Partner Release 11.2**

Once you have Practice Partner Release 11.0 installed, you must upgrade to release 11.1, then to release 11.2.

Complete the following steps.

#### Install patches to upgrade to 11.1

1. Install ALL of the 2017 patches in order, starting with the 2/2017 cumulative patch, making sure to OMIT the 4/5/2017 client/server patches until there are no more patches left.

NOTE: All of the other pre-2017 patches will be on the list. Do not be alarmed; this is normal.

- 2. When there are only the 4/5/2017 patches left, install both client/server patches, leaving all the pre-2017 patches uninstalled.
- Once the Update Manager reboots after installing patches, all of the post-4/5/2017 patches will
  be available, as you now are pointing to another bucket. You then can install all the remaining
  patches through current.

**NOTE**: eMDs recommends that you install the server patches first in order one-by-one post-4/5/2017 patch so that you can verify that the database changes are made without error. The error will be noticeable in the command prompt window but also is recorded in the ppart\ligs\MaintenanceEngine.log text file. If you have an error, contact Technical Support.

4. Once the server has updated, you can accept all other patches together by selecting all.

**NOTE**: Be aware that there are release notes for all patches after GA release; this database change must be done on all NEW installs. Refer to the *Practice Partner Resolved Issues - 3rd Quarter 2015* document for these instructions. If you are an Oracle or SQL user, refer to the SocialKB article titled 'TFS 167576 SetHealthMaintDataUID for SQL or Oracle' to obtain scripts to resolve this.

If you have questions, please contact Technical Support.

#### Upgrade to 11.2

Upgrade to Practice Partner Release 11.2 by following the instructions in *Practice Partner Upgrade* and Configuration Guide for Release 11.2.

This upgrade guide is available on the eMDs Practice Support website.

# **Appendix A - Creating a Microsoft SQL Server Database for Practice Partner**

The following table indicates whether this appendix applies to your situation.

| What database are you using? | Appendix to use to create your database:                                           |
|------------------------------|------------------------------------------------------------------------------------|
| Microsoft SQL Server         | This appendix.                                                                     |
| Oracle                       | "Creating an Oracle Database for Practice Partner" on page 53.                     |
| c-tree                       | "Installing and Administering a c-tree<br>Server for Practice Partner" on page 61. |

This appendix provides step-by-step instructions for creating a new Microsoft® SQL Server® database for Practice Partner.

You must create a new database before installing Practice Partner.

#### **Technical assistance**

If you need technical assistance or have questions regarding these instructions, contact Practice Partner Technical Support at <a href="https://practicesupport.emds.com">https://practicesupport.emds.com</a> or by calling the number appropriate to your type of organization. Follow the prompts and listen to all available choices as menu options may change.

Independent Support: 1-855-IND-TEAM (463-8326)

VAR Support: 1-855-VAR-TEAM (827-8326)

• Enterprise Support: 1-855-ENT-TEAM (368-8326)

### **Installing Microsoft SQL Server Software**

You must install Microsoft SQL Server software on your database server before creating a database for Practice Partner.

Before installing the software, complete a full system backup of your current production environment. The backup must include everything needed to recreate your production environment. Do not proceed to the following steps until your backup is complete and verified.

When you install SQL Server, you can use the default installation options in most circumstances, with the following exceptions.

- For database components, select the Database Engine services and the Management Tools.
- Select Mixed Mode Authentication for the Authentication Method.

See your Microsoft SQL Server documentation for SQL Server installation instructions.

46

### **Creating the Database Directory Structure**

To create the Practice Partner database, you must build an initial directory structure to house the data files and log files. The example below depicts a standard single drive installation of the database and the necessary file structure.

eMDs' recommended SQL Server configuration is to place data files and log filed on different logical drives (arrays, LUNs, or disks). For example, **F:\PROD\DATA** and **G:\PROD\LOG**. The following steps follow this recommendation.

#### To create the database directory structure:

- 1. Open Windows Explorer and navigate to the drive where your database is located (for example, F:\).
- 2. Create a PROD folder on the database drive.
  - a. Create a new folder by right-clicking a blank area in a folder window or on the desktop, pointing to New, and clicking **Folder**.
  - b. Rename the default folder to **PROD** and press **Enter**.
- 3. Create a DATA folder in the PROD folder.

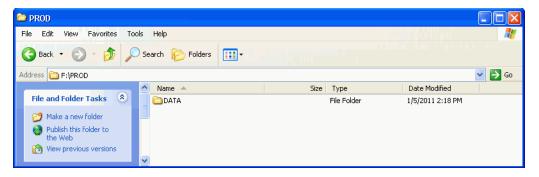

- 4. Navigate to your log drive (for example, G:\).
- 5. Create a PROD folder on the log drive.
  - a. Create a new folder by right-clicking a blank area in a folder window or on the desktop, pointing to New, and clicking **Folder**.
  - b. Rename the default folder to **PROD** and press **Enter**.
- 6. Create a LOG folder in the PROD folder.

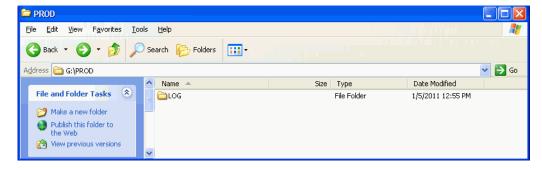

March 2019

7. Close Windows Explorer.

### **Creating the Empty Database**

Complete the following steps to create an empty database.

#### To create a new database:

- Log on to the server as an administrator.
- 2. Select Start > Programs > Microsoft SQL Server > Microsoft SQL Server Management Studio. The Connect to Server screen appears.

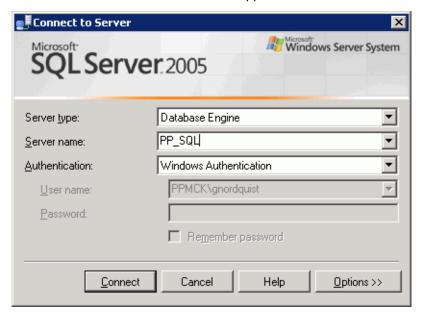

Figure 24. Connect to Server screen

3. In the Server name field, enter or select the server name. Click **Connect**. The Microsoft SQL Server Management Studio screen appears.

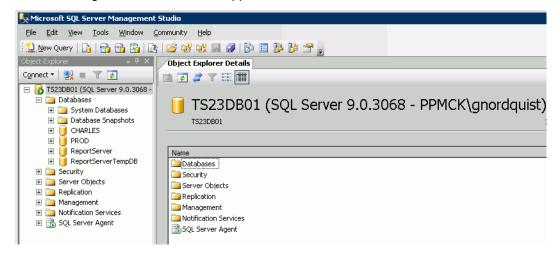

Figure 25. Microsoft SQL Server Management Studio screen

- 4. In the Object Explorer area on the left side of the window, expand the **Databases** folder.
- Right-click the Databases folder and select **New Database**. The New Database screen appears.

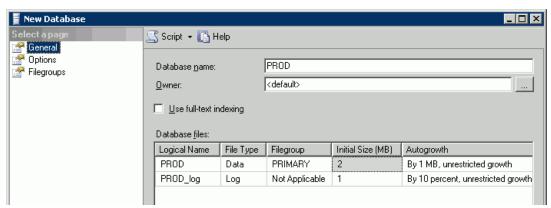

Figure 26. New Database screen

- 6. In the Database name field, enter the preferred name of your SQL database. As a general rule, **PROD** is the default name for the Production copy of the database.
- 7. In the Database files section, scroll to the right until you reach the **Path** heading. Change the path of the related database files as shown below based on the directory structure of the system.

eMDs recommends that you place the **DATA** folder and the **LOG** folder on different disks. For example, **F:\PROD\DATA** and **G:\PROD\LOG**.

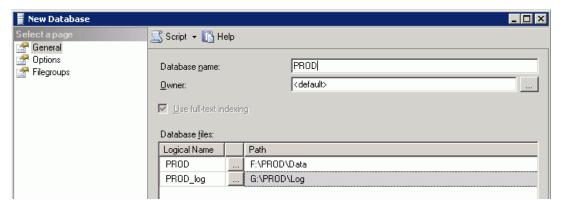

Figure 27. New Database screen

8. Click **OK** and wait for the database creation process to complete.

When the process is complete, the database name is listed under the Object Explorer database section on the Microsoft SQL Server Management Studio screen.

50

### **Creating the Practice Partner File Groups**

After you create the database, you must create the Practice Partner file groups. This requires running the SQL110 script file located in the Oracle SQL folder on the Practice Partner - Server CD.

#### To run the SQL110.sql script:

1. Highlight the database name and select File > Open > **File**. The Open File screen appears.

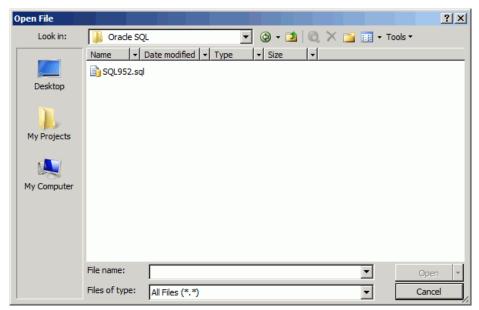

Figure 28. Open File screen

- 2. Navigate to the Oracle SQL folder on the Practice Partner Server CD, select the SQL110.sql script, and click **Open**. The initial creation script for the Practice Partner database loads.
- 3. Replace <password> with the password you want to use for your SQL Server instance. This is the password you will enter during the Practice Partner Application Server installation. The username you will enter during the installation is PPINSTALL. See "Setting up Microsoft SQL Server" on page 26 for more information.
- 4. Replace \*DRIVE\* with the appropriate drive letter for the database files and replace \*DBNAME\* with the appropriate name of the database that you created in step 6 in "Creating the Empty Database" on page 49.
  - a. Select Edit > Find and Replace > Quick Replace. The Find and Replace screen appears.
  - b. Enter \*DBNAME\* or \*DRIVE\* in the Find what field and enter the name of the database or drive letter in the Replace with field. Use the Find Next, Replace, and Replace All buttons to find and replace the database name and drive.
- 5. Click **Execute** and wait for the script to complete.
- 6. You now can install Practice Partner. Continue with "Back up your Servers" on page 10.

# **Appendix B - Creating an Oracle Database for Practice Partner**

The following table indicates whether this appendix applies to your situation.

| What database are you using? | Appendix to use to create your database:                                           |
|------------------------------|------------------------------------------------------------------------------------|
| Microsoft SQL Server         | "Creating a Microsoft SQL Server<br>Database for Practice Partner" on page 45      |
| Oracle                       | This appendix.                                                                     |
| c-tree                       | "Installing and Administering a c-tree<br>Server for Practice Partner" on page 61. |

This appendix provides step-by-step instructions for creating a new Oracle® database for Practice Partner.

You must create a new database and install and configure the Oracle client on your workstations before installing Practice Partner.

#### **Technical assistance**

If you need technical assistance or have questions regarding these instructions, contact Practice Partner Technical Support at <a href="https://practicesupport.emds.com">https://practicesupport.emds.com</a> or by calling the number appropriate to your type of organization. Follow the prompts and listen to all available choices as menu options may change.

Independent Support: 1-855-IND-TEAM (463-8326)

VAR Support: 1-855-VAR-TEAM (827-8326)

• Enterprise Support: 1-855-ENT-TEAM (368-8326)

March 2019

### **Creating a New Database**

Before you create a new Oracle database, complete a full cold backup of your Oracle database server. This backup must include everything you need to re-create your production environment. Do not continue until the backup is complete and verified.

#### To create a new Oracle database:

- 1. Install the Oracle 11g Release 2 software on your server. eMDs recommends Oracle 11g version 11.2.0.4 or later.
- 2. Create an Oracle database using the Oracle 11g Database Configuration Assistant tool. See your Oracle documentation for more information on creating an Oracle database.

When you create the database, configure the following:

| On this screen               | Do this                              |
|------------------------------|--------------------------------------|
| Step 1 - Database Operations | Select the Create a Database option. |

55

| On this screen                  | Do this                                                                                                    |
|---------------------------------|----------------------------------------------------------------------------------------------------|
| Step 8 - Recovery Configuration | Change the default value for Flash Recovery Area Size to <b>51200 M Bytes</b> (or larger if possible; see bulleted items below for best sizing).                                                                                                    |
|                                 | eMDs recommends that you select a value for the flash recovery area that is large enough to hold a copy of all of your control files, online redo logs, the archived redo log files, and possible backup files needed to recover your database.                                                                                                    |
|                                 | The larger the flash recovery area,<br>the more useful it becomes;<br>however, eMDs recommends not<br>selecting a value larger than your<br>disk partition size or ASM disk<br>group size.                                                                                                    |
|                                 | <ul> <li>Setting the flash recovery area limit<br/>smaller than your disk partition size<br/>or disk group size allows you to use<br/>the remaining disk space for other<br/>purposes and not to dedicate a<br/>complete disk for the flash recovery<br/>area.</li> </ul>                                                                                    |
|                                 | If possible, use the <b>Browse</b> button to select a dedicated file system partition or an ASM disk group to place the flash recovery area. The optimum recovery area size depends on the interval time between two processes (scheduled by the site) that purge both backed-up archive log files and obsolete backup files according to redundancy policy. |
| Step 8 - Recovery Configuration | Select the <b>Enable Archiving</b> check box.                                                                                                    |

| On this screen                      | Do this                                                                                                    |
|-------------------------------------|----------------------------------------------------------------------------------------------------|
| Step 10 - Initialization Parameters | Click the Character Set tab and select the Choose from the list of character sets option. Select WE8ISO8859P1 - ISO 8859-1 West European from the dropdown list.                                          |
|                                     | Click the All Initializations     Parameters button. The All     Initializations Parameters screen     appears.                                                                                           |
|                                     | <ol> <li>Click Show Advanced         Parameters. Scroll to db_files and change the value from 200 to 600.     </li> <li>Scroll to db_securefile and change the value from PERMITTED to ALWAYS.</li> </ol> |
| Step 13 - Database Storage          | Modify the path for Oracle datafiles, control files, redo logs, and archive logs to reflect your system.                                                                                                  |

4. Log into the Oracle database you just created as a system user and run the Oracle tablespace script (located in the Oracle SQL folder on the Practice Partner - Server CD) to create tablespace.

#### To run the Oracle tablespace script:

- a. With a text editor such as Notepad, open the ORACLE110.sql file located in the Oracle SQL folder on the Practice Partner - Server CD.
- b. Replace \*DRIVE\* with the appropriate drive letter for the database files. eMDs recommends that you use your database name in the file path (for example, e:\database name).

If your Oracle database uses Automatic Storage Management (ASM), replace \*DRIVE\* with the ASM disk group name (for example, +DISKGROUP).

#### To find and replace the drive:

- a.Select Edit > Replace. The Replace screen appears.
- b.Enter \*DRIVE\* in the Find what field and enter the drive letter in the Replace with field.
- c.Click Replace All.
- c. Log in to SQL\*Plus on the database server as the user sys.

From a Windows or Unix command prompt, complete the following steps.

- a.Enter **sqlplus sys/<password> as sysdba**, where **<password>** is the user sys password
- b.Press Enter.
- c.Enter @ORACLE110.sql and press Enter.

SQL\*Plus reports whether each tablespace was created successfully.

### Install the Oracle Client

You must install the Oracle Database 11g Release 2 Client for Microsoft Windows (32-bit) on your Practice Partner server and each client workstation on which you want to run Practice Partner. You also must install the Oracle Database Client on any interface computer (server or workstation). See your Oracle documentation for instructions.

#### **Oracle Client Configuration**

After you install the Oracle 11g Release 2 Client software on each client workstation on which you want to run Practice Partner, make sure you have the correct Oracle character set in the system registry and that your Oracle home environment variable is pointing to your preferred Oracle client. See your Oracle documentation for Oracle installation instructions, and complete the steps below to make sure the following configurations are set for your Oracle 11g R2 client.

After you verify the configurations below, you can install the Practice Partner client. See "Client Workstation Installation" on page 31 for step-by-step instructions. The Practice Partner client installation automatically sets up the Oracle client connection. A new entry in the tnsnames.ora file will appear after the installation.

#### To confirm you have the correct Oracle character set in the system registry:

- 1. Select Start > Search.
- 2. Enter regedit and click Search.
- 3. Double-click the **regedit.exe** file. The Registry Editor appears.
- 4. Refer to the following table to complete this step.

| If you have a  | Then select                                                                                                    |
|----------------|----------------------------------------------------------------------------------------------------|
| 32-bit machine | HKEY_LOCAL_MACHINE > SOFTWARE > ORACLE > ORACLE_HOME entry (the exact entry is different for each site).               |
| 64-bit machine | HKEY_LOCAL_MACHINE > SOFTWARE > Wow6432Node > ORACLE > ORACLE_HOME entry (the exact entry is different for each site). |

- Make sure that the NLS\_LANG entry is AMERICAN\_AMERICA.WE8ISO8859P1. If you need to update the entry, complete the following steps.
  - Right-click the NLS\_LANG entry and select Modify. The Edit String screen appears.
  - In the Value data field, replace the existing entry with AMERICAN\_AMERICA.WE8ISO8859P1.
- 6. On your client machine, make sure that your Oracle home environment variable is pointing to your preferred Oracle client.
  - a. Select Start, right-click My Computer, and click **Properties**. The System Properties screen appears.

- b. On the Advanced tab, click **Environment Variables**. The Environment Variables screen appears.
- c. In the System Variables list, scroll to **Path entry**. Make sure the path entry points to your preferred Oracle client's path.

60

### **Appendix C - Installing and Administering a ctree Server for Practice Partner**

The following table indicates whether this appendix applies to your situation.

| What database are you using? | Appendix to use to create your database:                                       |
|------------------------------|--------------------------------------------------------------------------------|
| Microsoft SQL Server         | "Creating a Microsoft SQL Server<br>Database for Practice Partner" on page 45. |
| Oracle                       | "Creating an Oracle Database for Practice Partner" on page 53.                 |
| c-tree                       | This appendix.                                                                 |

This appendix describes how to install and administer c-tree Server for Practice Partner.

The primary advantage to switching to c-tree Server is reliability. Instead of every Practice Partner user opening and writing to a data file, each file is opened only once by the c-tree Server process. The Practice Partner clients communicate with c-tree Server, which then writes the data to the files.

You must install c-tree Server and run the FairCom Server Activation Utility before installing Practice Partner.

### **Installing c-tree Server for Practice Partner**

#### To install c-tree Server for Practice Partner:

- 1. On the c-tree Servers explorer screen, click the **Install c-tree Servers** link.
- 2. Click the Install button next to Windows NT/2000/XP (Intel).

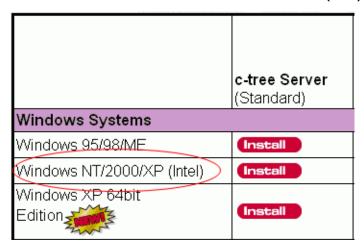

Figure 29. Windows Systems screen

- 3. Select **setup.exe**. The Welcome to c-tree Server V7 for Windows Setup screen appears.
- 4. Click **Next**. The FairCom Server Licensing Agreement Reminder screen appears.
- 5. Click **Yes**. The Choose Destination Location screen appears.

62

Accept the default destination folder or specify the drive and path for the server files. You can use the Browse button to navigate to the folder. Click **Next**. The FairCom Server Configuration screen appears.

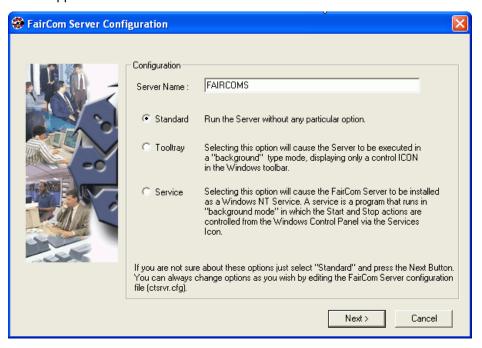

Figure 30. FairCom Server Configuration screen

- 7. In the Server Name field, enter a name for the server. If you are unsure what name to enter, leave the default FAIRCOMS. You can always change the name later by editing the server configuration file (ctsrvr.cfg).
- 8. Select the Standard option and click Next.
- 9. When the server files are installed, click Finish.

### **Running the FairCom Server Activation Utility**

You must run the FairCom Server Activation Utility prior to installing Practice Partner. Complete the steps below to run the utility.

#### To run the FairCom Server Activation Utility:

 Double-click fcactvat.exe, located at C:\Faircom\v7.12\c-treeServers\c-treeServer. The FairCom Server Activation Utility screen appears.

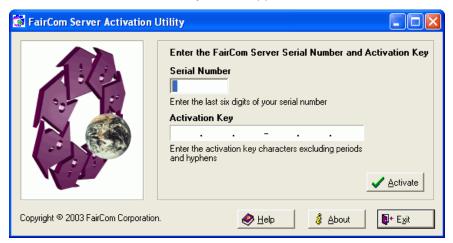

Figure 31. FairCom Server Activation Utility screen

- 2. Enter the serial number and activation key provided by Practice Partner.
  - When you enter the serial number, do not enter the leading **88**. For example, if your serial number is **88123456**, enter **123456**.
- 3. Click Activate.

64

4. Click **OK** to confirm that you have activated the server.

## **Appendix D - Downloading License Files**

You will not receive a License disk. Instead, you must download the product license from the eMDs Practice Support website. New license files are required for each new version of Practice Partner.

## To download your license files:

- 1. Go to the eMDs Practice Support website at <a href="https://practicesupport.emds.com">https://practicesupport.emds.com</a>.
- 2. Enter your eMDs Practice Support website username and password.
- 3. Click the Login button.
- Under Quick Links on the left side of the eMDs Practice Support website, click the Downloads & License Files link.

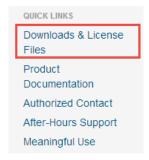

Figure 32. eMDs Practice Support website - Quick Links

The Product Downloads and License Files page appears.

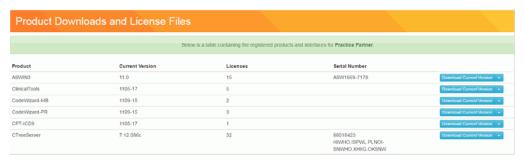

Figure 33. Product Downloads and License Files page

To download the current (11.0) license file, click the drop-down arrow on the **Download** Current Version button and select **Download License File** from the menu.

To download the previous (9.5.2) license file, click the drop-down arrow on the **Download Current Version** button and select **Download Previous License** from the menu.

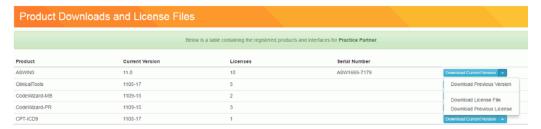

Figure 34. Product Downloads and License Files page

The license file will be downloaded immediately to your machine.

## Installing your License Files for Practice Partner

Read the following instructions carefully.

| If you are                                                | Then refer to                                         |
|-----------------------------------------------------------|-------------------------------------------------------|
| installing or upgrading Practice Partner to a new version | "To install Practice Partner:" on page 67.            |
| changing the number of licensed users of Practice Partner | "To change the number of licensed users:" on page 67. |

Download your license files before you begin your installation of Practice Partner.

#### **To install Practice Partner:**

- 1. Create a License folder on the drive that the ppart folder is on (typically, the P:\ drive).
  - a. Go to Start > All Programs > Accessories > Windows Explorer.
  - b. Browse to the drive that the ppart folder is on.
  - c. Create a new folder by right-clicking a blank area in a folder window or on the desktop, pointing to New, and then clicking **Folder**.
  - d. Rename the default folder to License and press Enter.
- Save the files attached to the e-mail to the License folder (usually P:\License). One of the files
  is named pplic.txt. If this file doesn't exist (some e-mail programs remove this file), save the
  other file in the License folder and rename it to pplic.txt.
- 3. Begin your installation of Practice Partner. During the installation, you will be prompted to browse to the License folder where your license files are located.

## To change the number of licensed users:

Prerequisites: You must know the path to your Practice Partner data files directory (typically p:\ppart) and all users must exit all Practice Partner applications.

- 1. Create a License folder on the drive that the ppart folder is on (typically, the P:\ drive).
  - a. Go to Start > All Programs > Accessories > Windows Explorer.
  - b. Browse to the drive that the ppart folder is on.
  - c. Create a new folder by right-clicking a blank area in a folder window or on the desktop, pointing to New, and then clicking **Folder**.
  - d. Rename the default folder to License and press Enter.
- Save the files attached to the e-mail to the License folder (usually P:\License). One of the files
  is named pplic.txt. If this file doesn't exist (some e-mail programs remove this file), save the
  other file in the License folder and rename it to pplic.txt.
  - a. Go to Start > Run.
  - b. Enter the path to your Practice Partner data file directory followed by **\SETUSER2**. For example, if your data is located in p:\license, enter:

p:\ppart\setuser2 p:\license

3. Click OK.

## **Appendix E - Auto-Generate Demographic IDs**

You can configure Practice Partner to automatically generate unique demographic identification numbers. This means that each time you add a new account, guarantor, or patient, Practice Partner automatically assigns a unique ID based on the settings you have selected.

## To set up demographic ID settings and turn on the auto ID feature:

- 1. Open the **ppart.ini** file (typically located in p:\ppart).
- 2. In the [DemographicIDs] section, indicate
  - the number of characters for each ID (the ID's length).
  - the increment between each unique ID.
  - whether each ID should have a prefix (for example, enter A for account IDs, G for guarantor IDs, P for patient IDs, and M for message IDs).
- 3. Open a command prompt.
  - a. Click Start > Run.
  - b. In the Open field, enter cmd and click OK.
- 4. The following table describes what to enter at the command prompt.

| To turn on the automatic demographic IDs feature for | Then enter                                |
|------------------------------------------------------|-------------------------------------------|
| account IDs                                          | p:\ppart\plugnxid auto A and press Enter. |
| guarantor IDs                                        | p:\ppart\plugnxid auto G and press Enter. |
| patient IDs                                          | p:\ppart\plugnxid auto P and press Enter. |
| message IDs                                          | p:\ppart\plugnxid auto M and press Enter. |

## **Appendix F - Header Repair Utility**

This appendix applies to you ONLY if you use a c-tree Server database.

The Header Repair utility fixes c-tree files that need to be reset when the c-tree Server process ends unexpectedly (as in the server does not close properly). C-tree Server files must be set to a certain value for the files to be opened. These files will not reopen if the c-tree Server process closes unexpectedly. This utility rewrites the header of the files that need to be reset with the header of another file. You may reopen the server once all files that need to be fixed have been reset by the utility.

## To use the Header Repair utility:

- 1. Open Windows Explorer and browse to the ppart directory.
- 2. Double-click fixhdr.bat.

You also can start the utility by opening a DOS prompt and navigating to the drive where the ppart directory is located. Enter **fixhdr.bat** and press **Enter**.

The Header Repair utility starts.

While the utility runs, you may see the error message **error open : call=043** in the DOS prompt. This message displays when the utility is trying to correct a .pht file. This message does not affect the utility's performance and can be ignored.

- 3. When the utility completes, restart the database.
- 4. Restart c-tree Server.

# **Appendix G - Practice Partner Supplemental Functionality**

The following tables list the product name, the product name as seen under the Product column on the eMDs Practice Support website, and the name of the downloaded installer files.

# Patient Records, Appointment Scheduler, and Medical Billing

The PRWIN, MBWIN, and ASWIN products all are the same software. You need to download only one of these from the eMDs Practice Support website. The appropriate options are installed based on the contents of your license file. There is no content download specific to the Order Entry product. If your organization is licensed for Order Entry, it is included as part of the Patient Records installation.

| Practice Partner Product Name | Product Name | Installer Name (Server/<br>Client) |
|-------------------------------|--------------|------------------------------------|
| Patient Records               | PRWIN        | Server: setup.exe                  |
|                               |              | Client: setup.exe                  |
| Medical Billing               | MBWIN        | Server: setup.exe                  |
|                               |              | Client: setup.exe                  |
| Appointment Scheduler         | ASWIN        | Server: setup.exe                  |
|                               |              | Client: setup.exe                  |

## **Practice Partner Add-on Products**

| Add-on Product Name               | Add-on Product Name                      | Add-on Installer Name                                                                            |
|-----------------------------------|------------------------------------------|--------------------------------------------------------------------------------------------------|
| AMA Code Updater                  | CPT-ICD9                                 | AMA Code Updater<br>v11.0.7571.msi                                                               |
| Brentwood EKG module              | EKG                                      | Brentwood EKG<br>v11.0.7571.msi                                                                  |
| Brentwood Spirometry module       | SPIRO                                    | Brentwood Spiro<br>v11.0.7571.msi                                                                |
| Clinical Tools                    | ClinicalTools                            | Clinical Tools - Drug<br>Interaction.msi                                                         |
|                                   |                                          | setup.exe                                                                                        |
|                                   |                                          | Clinical Tools - Templates<br>v11.0.7571.msi                                                     |
| Instant Medical History           | IMH                                      | TextLoadScheduler.exe                                                                            |
| Patient Education                 | PATEDU-5                                 | Patient Education<br>v11.0.7571.msi                                                              |
| Practice Partner Zoom             | Zoom                                     | PPZoom v11.0.7571.msi                                                                            |
| Updox                             | Updox                                    | Refer to the Updox chapter in the Practice Partner Add-ons Configuration and Installation Guide. |
| XFire - Demographics<br>Interface | XFire - Demographics XFire - Maintenance | XFire - Demographics<br>v11.0.7571.exe                                                           |
| XFire - Maintenance Interface     |                                          | XFire - Maintenance<br>v11.0.7571.exe                                                            |

# **Practice Partner Interfaces**

| Interface Product Name                | Interface Product Name | Interface Installer Name                    |
|---------------------------------------|------------------------|---------------------------------------------|
| PerSe Billing Bridge                  | PPC-PerSeBillingBridge | PerSe Billing Bridge<br>v11.0.7571.msi      |
| PPConnect                             | PPConnect              | PPConnect v11.0.7571.exe                    |
| PPConnect - Billing Bridge            | PPC-Billing Bridge     | Billing Bridge v11.0.7571.msi               |
| PPConnect - GE EKG                    | PPC-GEEKG              | GE EKG v11.0.7571.msi                       |
| PPConnect - Immunization<br>Registry  | PPC-Immunization       | ImmunizationRegistry<br>v11.0.7571.msi      |
| PPConnect - LabCorp                   | PPC-LabCorp            | LabCorp v11.0.7571.msi                      |
| PPConnect - LabCorp Billing<br>Bridge | PPC-LabCorpBridge      | LabCorp Bridge<br>v11.0.7571.msi            |
| PPConnect - Paragon                   | PPC-Paragon            | Paragon v11.0.7571.msi                      |
| PPConnect - RelayHealth               | PPC-RelayHealth        | RelayHealth v11.0.7571.msi                  |
| QuestToro Billing Bridge              | PPC-QuestToro          | Quest Toro Billing Bridge<br>v11.0.7571.msi |

# **Practice Partner Templates**

| Template Collection Name                                        | Name               | Extraction File Name        |
|-----------------------------------------------------------------|--------------------|-----------------------------|
| Practice Partner Cardiology<br>Specialty Template Collection    | Templates-Cardio   | Templates-Cardio07-09.exe   |
| Practice Partner Chiropractic Template Collection               | Templates-CHIRO    | Templates-CHIRO03-10.exe    |
| Practice Partner Dermatology<br>Specialty Template Collection   | Templates-Derm     | Templates-Derm05-09.exe     |
| Practice Partner Endocrinology Specialty Template Collection    | Templates-Endo     | Templates-Endo05-09.exe     |
| Practice Partner Gastroenterology Specialty Template Collection | Templates-Gastro   | Templates-Gastro12-08.exe   |
| Practice Partner Neurosurgery<br>Specialty Template Collection  | Templates-NS       | Templates-NS01-09.exe       |
| Practice Partner GYN<br>Specialty Template Collection           | Templates-OBGYN    | Templates-OBGYN02-09.exe    |
| Practice Partner Orthopaedics<br>Specialty Template Collection  | Templates-Ortho    | Templates-Ortho02-09.exe    |
| Practice Partner Podiatry<br>Specialty Template Collection      | Templates-Podiatry | Templates-Podiatry08-10.exe |
| Practice Partner Urology<br>Specialty Template Collection       | Templates-Urology  | Templates-Urology02-09.exe  |

If your organization is registered to receive the Practice Partner Templates, they will display in your list of registered products on the Product Downloads and License Files page.

| Are you a new site? | Then you must download the templates                          |
|---------------------|---------------------------------------------------------------|
| yes                 | when you download the rest of your Practice Partner software. |
| no                  | only when there is an update to a template.                   |

After you have downloaded and extracted your registered Template Sets, refer to the corresponding Practice Partner Template documentation for more information.

## To download and extract your templates from the eMDs Practice Support website:

- 1. Click the appropriate template link on the Product Downloads and License Files page. The Product Information page appears.
- 2. Click the **Download Updates** link. The Download Update for page appears.
- 3. Under the **Current Version** section, click the template link. The File Download Security Warning dialog box appears.
- 4. Click the Save button.
- 5. Choose a download location on your hard disk and click the **Save** button. The download process begins. When the process is complete, the Download Complete dialog box appears.
- 6. Do one of the following:
  - Click the Run button.

or

- a. Click the Open Folder button to open the folder where the system saved the download.
- b. Double-click the .exe file.

The WinZip Self-Extractor dialog box appears.

- 7. Choose a location on your hard disk and click the **Unzip** button.
- 8. The system extracts the files to the selected location. If the files extracted successfully, a confirmation message appears. Click the **OK** button.
- Repeat the steps above to download all of your template products from the eMDs Practice Support website.

## **Appendix H - Troubleshooting**

This appendix offers solutions to some common issues.

#### Microsoft .NET Framework

In most cases, the Practice Partner installer will automatically detect if you have the Microsoft .NET Framework 4.0 framework pre-installed; if the framework is not installed, the installer will install it for you automatically. However, if an error occurs when the installer attempts to install the Microsoft software, the following message may appear:

An error occurred while installing system components for Practice Partner Server. Setup cannot continue until all system components have been successfully installed.

If this message appears, you must manually install Microsoft .NET Framework 4.0 before proceeding with the installation. You can download Microsoft .NET Framework 4.0 from the Microsoft Download website.

**NOTE:** If you are using Microsoft Windows 2008 R2, you can add Microsoft .NET Framework 4.0 as a feature.

#### Microsoft Script Runtime was not found

If you receive the **Microsoft Script Runtime was not found** error after installing Practice Partner, complete the following steps.

| If your site uses a | Complete these steps                                                                                                |
|---------------------|----------------------------------------------------------------------------------------------------|
| 64-bit machine      | Open a command prompt.                                                                                              |
|                     | <ol> <li>Enter C:\windows\syswow64\regsvr32.exe</li> <li>C:\windows\system32\scrrun.dll and press Enter.</li> </ol> |
| 32-bit machine      | Open a command prompt.                                                                                              |
|                     | <ol> <li>Enter C:\windows\system32\regsvr32.exe</li> <li>C:\windows\system32\scrrun.dll and press Enter.</li> </ol> |

## PP\_DB\_APP error message (Oracle sites only)

If your site uses Oracle, the Practice Partner installation generates a password. If the generated password begins with a number, an error similar to the following appears:

PP\_DB\_APP user cannot be created due to its password.

If you receive this message, cancel the installation and restart the installer.

#### Reinstalling the EMR

Reinstalling the EMR for Practice Partner Server may result in the services not starting. If this happens, obtain a backup copy of the interop.datapassageLib.dll, drop it into ppart, and then try restarting the services. If you already have rolled back before you attempt another install, have that file ready to drop in as soon as the ppart files are being populated during the install.

# Index

| .NET Framework 79                                   | c-tree Server installing 62                        |
|-----------------------------------------------------|----------------------------------------------------|
| A                                                   | setting up 30                                      |
| access                                              | c-tree Server information screen 29                |
| limiting to Practice Partner programs 4             | custom installation 23                             |
| Active Directory                                    | Custom Setup screen 23, 35                         |
| installing Microsoft tools 8                        | <b>D</b>                                           |
| prerequisites 8                                     | D                                                  |
| adding                                              | demographic ID settings                            |
| group policy to deploy the client installer 39      | setting up 69                                      |
| application server                                  | downloading                                        |
| installing 17                                       | license files 13,65                                |
| auto-generate demographic IDs feature turning on 69 | products from the eMDs Practice Support website 10 |
| _                                                   | templates from the eMDs Practice Support           |
| В                                                   | website 78                                         |
| backing up                                          | E                                                  |
| servers 10                                          |                                                    |
| batch files                                         | editing                                            |
| starting and stopping services 5                    | group policy to deploy the client installer 39     |
| ^                                                   | electronic medical record sites                    |
| C                                                   | special notes 6                                    |
| changing                                            | eMDs Practice Support website                      |
| number of licensed users 67                         | downloading products from 10                       |
| Choose Setup Type screen 21, 34                     | downloading templates from 78                      |
| Clearinghouse activation screen 21                  | extracting templates from 78                       |
| client specifications 8                             | empty SQL Server database                          |
| client workstations                                 | creating 49                                        |
| installing Practice Partner on 31                   | EMR sites                                          |
| operating systems 31                                | special notes 6                                    |
| restarting to complete the Practice Partner client  | End-User License Agreement screen 18, 33           |
| installation 40                                     | error messages                                     |
| configuring                                         | PP_DB_APP 79                                       |
| database for Practice Partner 9                     | extracting                                         |
| Connect to Server screen 49                         | templates from the eMDs Practice Support           |
| creating                                            | website 78                                         |
| empty SQL Server database 49                        | F                                                  |
| file groups 51                                      | <del>-</del>                                       |
| Oracle database 54                                  | FairCom Server Activation Utility                  |
| Practice Partner file groups 51                     | running 64                                         |
| shared network drive 38                             | FairCom Server Activation Utility screen 64        |
| SQL Server database directory structure 47          | FairCom Server Configuration screen 63             |
| transform for the Practice Partner Client Work-     | file groups                                        |
| station Installer 38                                | creating 51                                        |
| Crystal Reports 32                                  | files                                              |

| prescription format 6                     | XP 31                                                 |
|-------------------------------------------|-------------------------------------------------------|
| format files                              | minimum requirements                                  |
| prescription 6                            | Practice Partner 8                                    |
| <b>C</b>                                  | MSSQL Instance Info screen 26                         |
| G                                         | N                                                     |
| group policy                              | <del></del>                                           |
| adding to deploy the client installer 39  | network drive                                         |
| editing to deploy the client installer 39 | shared                                                |
| U                                         | creating 38                                           |
| Н                                         | New Database screen 50 number of licensed users       |
| hardware requirements 3                   | changing 67                                           |
| Header Repair utility 71                  | Changing 07                                           |
| 1                                         | 0                                                     |
| Initial posting date screen 20            | Open File screen 51                                   |
| installation                              | operating systems 31                                  |
| custom 23                                 | Oracle client                                         |
| post-installation tasks 41                | configuration 58                                      |
| typical 22                                | installing 58                                         |
| installing                                | Oracle database                                       |
| application server 17                     | creating 54                                           |
| c-tree Server 62                          | Oracle Instance Info screen 28                        |
| database for Practice Partner 9           | Oracle Server                                         |
| license files 67                          | setting up 28                                         |
| Microsoft SQL Server software 46          | Oracle tablespace script                              |
| Oracle client 58                          | running 56                                            |
| Practice Partner server 17                | P                                                     |
| SQL Server software 46                    | • · · · · · · · · · · · · · · · · · · ·               |
| 1                                         | post-installation tasks 41 PP_DB_APP error message 79 |
| License files                             | Practice Partner                                      |
| license files                             | minimum requirements 8                                |
| downloading 13, 65 installing 67          | Practice Partner client installation                  |
| licensed users                            | completing by restarting client workstations 40       |
| changing the number of 67                 | Practice Partner Client Setup 32                      |
| limiting access                           | Practice Partner Client Setup screen 32               |
| to Practice Partner programs 4            | Practice Partner Client Setup Wizard screen 33        |
|                                           | Practice Partner Client Workstation Installer         |
| M                                         | creating a transform for 38                           |
| Microsoft .NET Framework 79               | Practice Partner file groups                          |
| Microsoft SQL Server                      | creating 51                                           |
| setting up 26                             | Practice Partner License screen 19                    |
| Microsoft SQL Server Management Studio    | Practice Partner on client workstations 31            |
| screen 49                                 | Practice Partner programs  limiting access 4          |
| Microsoft SQL Server software             | Practice Partner server                               |
| installing 46                             | installing 17                                         |
| Microsoft tools                           | Practice Partner Server Location Info screen 37       |
| installing for Active Directory 8         | Practice Partner supplemental functionality 73        |
| Microsoft Windows                         | Practice Partner templates 77                         |
| 7 31<br>Vieto Puoinego Edition 34         | preinstallation tasks 8                               |
| Vista Business Edition 31                 |                                                       |

| prerequisites                                | Microsoft SQL Server 26                                                                                                    |
|----------------------------------------------|----------------------------------------------------------------------------------------------------|
| Active Directory 8                           | Oracle Server 28                                                                                                    |
| prescription format files 6                  | shared network drive                                                                                                    |
| D                                            | creating 38                                                                                                    |
| R                                            | software requirements 3                                                                                                    |
| requirements                                 | specifications                                                                                                    |
| hardware 3                                   | client 8                                                                                                    |
| software 3                                   | server 8                                                                                                    |
| system 3                                     | SQL Server                                                                                                    |
| restarting                                   | database directory structure 47                                                                                                    |
| client workstations to complete the Practice | setting up 26                                                                                                    |
| Partner client installation 40               | SQL Server software                                                                                                    |
| running                                      | installing 46                                                                                                    |
| FairCom Server Activation Utility 64         | SQL110.sql script                                                                                                    |
| Oracle tablespace script 56                  | running 51                                                                                                    |
| SQL110.sql script 51                         | starting                                                                                                    |
| OQL 110.5ql 3011pt 31                        | services using batch files 5                                                                                                    |
| S                                            | stopping                                                                                                    |
| 3                                            | services using batch files 5                                                                                                    |
| screens 32                                   | supplemental functionality 73                                                                                                    |
| Choose Setup Type 21, 34                     | system requirements 3                                                                                                    |
| Clearinghouse activation 21                  | System requirements 5                                                                                                    |
| Connect to Server 49                         | Т                                                                                                    |
| c-tree Server information 29                 | <del>-</del>                                                                                                    |
| Custom Setup 23, 35                          | tasks                                                                                                    |
| End-User License Agreement 18, 33            | post-installation 41                                                                                                    |
| FairCom Server Activation Utility 64         | preinstallation 8                                                                                                    |
| FairCom Server Configuration 63              | templates                                                                                                    |
| Initial posting date 20                      | downloading from the eMDs Practice Support                                                                                                    |
| Microsoft SQL Server Management Studio 49    | website 78                                                                                                    |
| MSSQL Instance Info 26                       | extracting from the eMDs Practice Support                                                                                                    |
| New Database 50                              | website 78                                                                                                    |
| Open File 51                                 | Practice Partner 77                                                                                                    |
| Oracle Instance Info 28                      | transform                                                                                                    |
|                                              | creating for the Practice Partner Client Worksta-                                                                                                    |
| Practice Parnter Server Location Info 37     | tion Installer 38                                                                                                    |
| Practice Partner Client Setup Wizard 33      | turning on                                                                                                    |
| Practice Partner License 19                  | auto-generate demographic IDs feature 69                                                                                                    |
| Select Database Type 24                      | typical installation 22                                                                                                    |
| Welcome 18                                   | typicai iristaliation 22                                                                                                    |
| scripts                                      | U                                                                                                    |
| Oracle tablespace 56                         |                                                                                                    |
| SQL110.sql 51                                | upgrading to release 11.2 44                                                                                                    |
| Select Database Type screen 24               | using batch files to start and stop services 5                                                                                                    |
| server specifications 8                      | utilities                                                                                                    |
| servers                                      | FairCom Server Activation 64                                                                                                    |
| backing up 10                                | Header Repair 71                                                                                                    |
| services                                     |                                                                                                    |
| starting using batch files 5                 | W                                                                                                    |
| stopping using batch files 5                 | Welcome screen 18                                                                                                    |
| setting up                                   | Windows 7 31                                                                                                    |
| c-tree Server 30                             | Windows 7 31 Windows Vista Business Edition 31                                                                                                    |
| demographic ID settings 69                   | Windows XP 31                                                                                                    |
|                                              | WILLIAM OF THE STATE OF THE STATE OF THE STA |

workstations

installing Practice Partner on 31 restarting to complete the Practice Partner client installation 40